# 「體系桌面雲」使用手冊

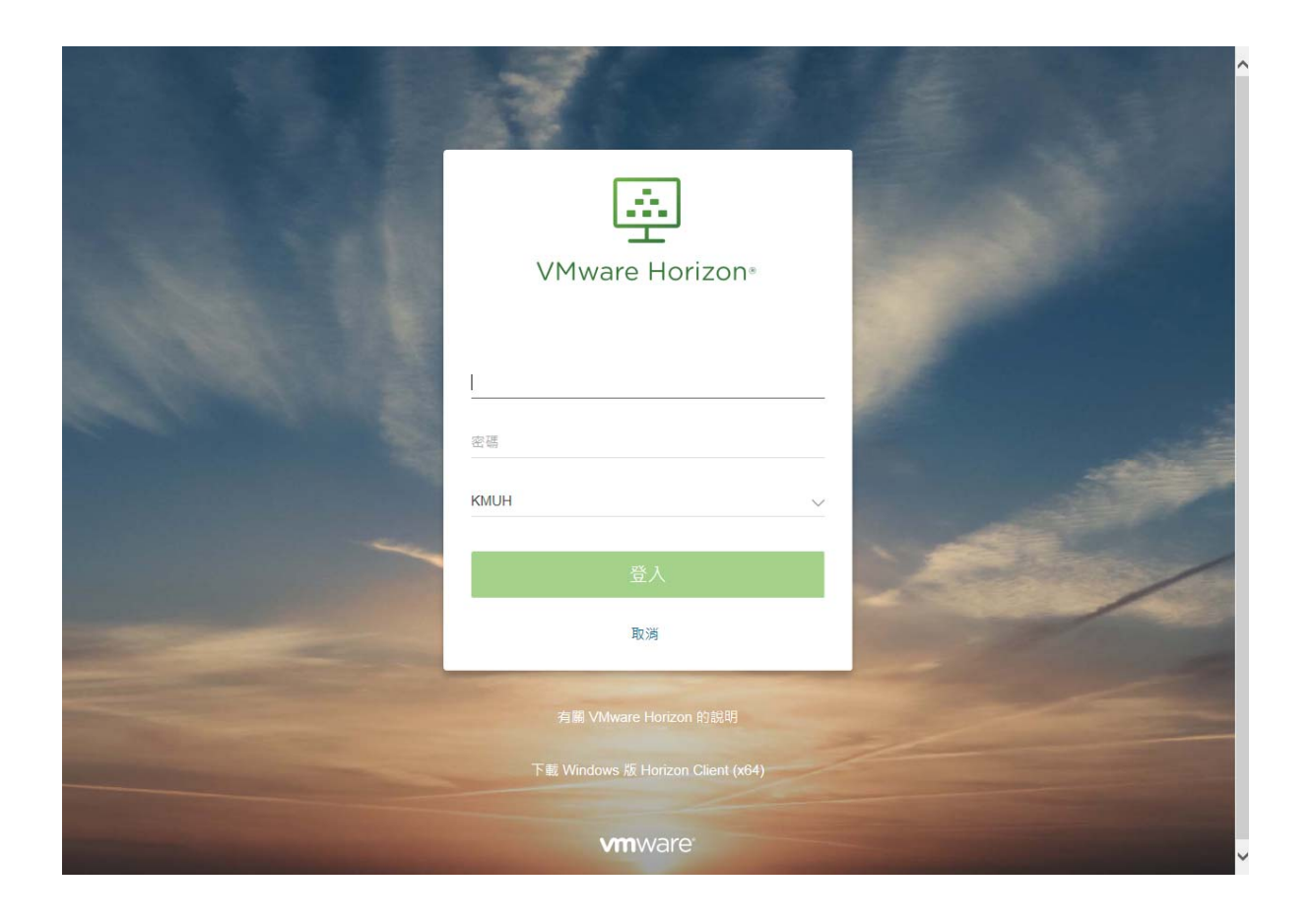

# 目錄

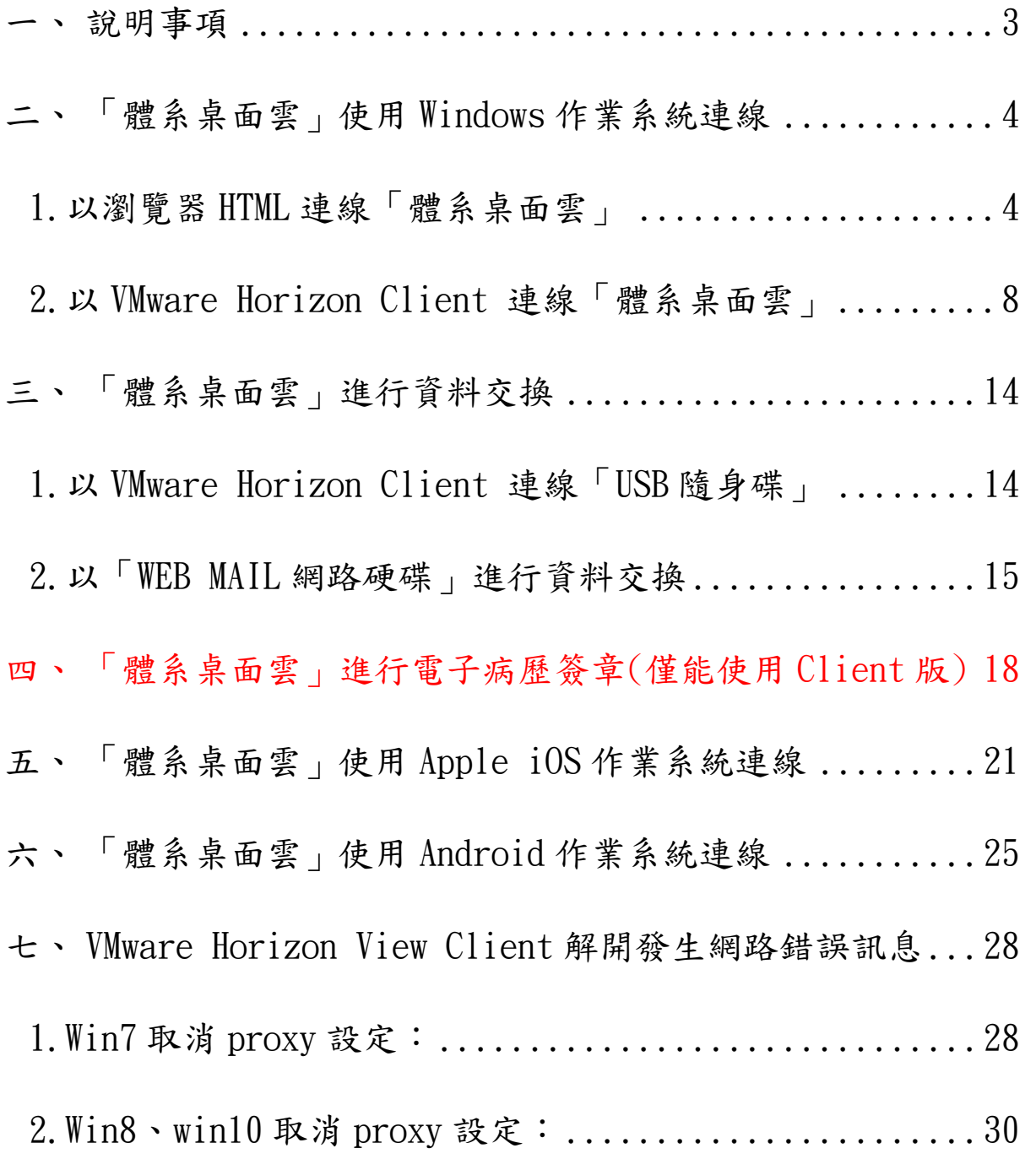

#### 一、 說明事項

(1)為使得院內同仁可以不限時間及地點,使用各式設備隨時

存取「高醫體系醫療資訊系統」,以取得各項資訊以及所

需作業,故提供「體系桌面雲」服務供院內同仁使用。

(2)依據上述服務之目的,故暫不提供列印功能,另外每次登 入皆是全新作業環境,因此請勿存放重要檔案至桌面雲內 部。

(3)此系統可依照使用需求連線至各院區資料庫環境(依據權 限不同看到畫面會有所差異)。

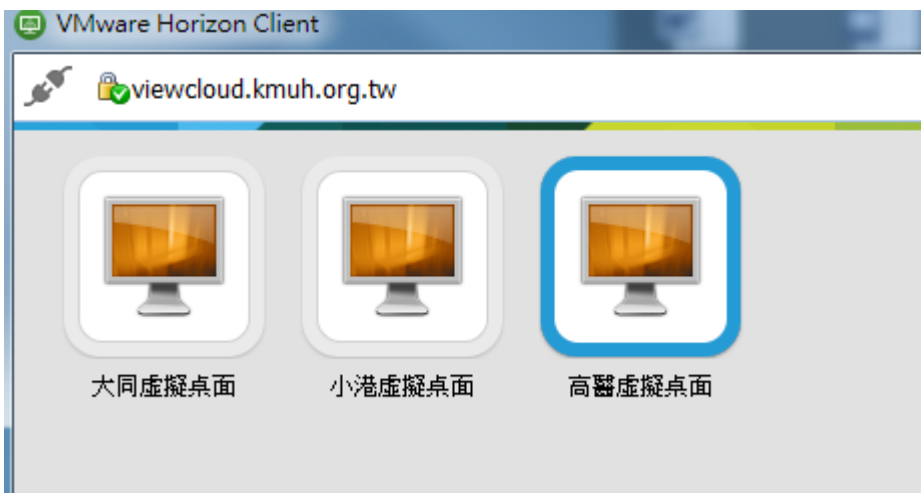

(4)線上可同時連線數,高醫 80 人、小港 10 人、大同 10

人,若因超過可連線人數(如下圖),無法登入者請稍後再 試。

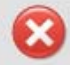

此点面的所有可用点面來源目前都在忙碌中。請稍後嘗試再次連線至此点面,或連絡您的系統管理員

(5)因開放院外也可進行資料存取,故線上操作將有留下紀

錄,請遵守本院、政府資訊安全管理相關法規及相關醫療 法規定。

(6)使用上如有問題請撥資訊室分機 5241~5249 洽詢。

#### 二、 「體系桌面雲」使用 Windows 作業系統連線

#### 1.以瀏覽器 HTML 連線「體系桌面雲」

(1)建議適用對象:共用電腦或是臨時需要存取使用者。

(2)連結入口或連線網址:請使用 MS IE、MS Edge、

Chrome、Firefox 瀏覽器等。

(3)高醫對外網站連結入口:http://www.kmuh.org.tw/→

「員工專區」或直接連線網址:

https://viewcloud.kmuh.org.tw/ 。

Stepl. 連線高醫院外網站或是直接進入院內網站,點選「體系 桌面雲」。

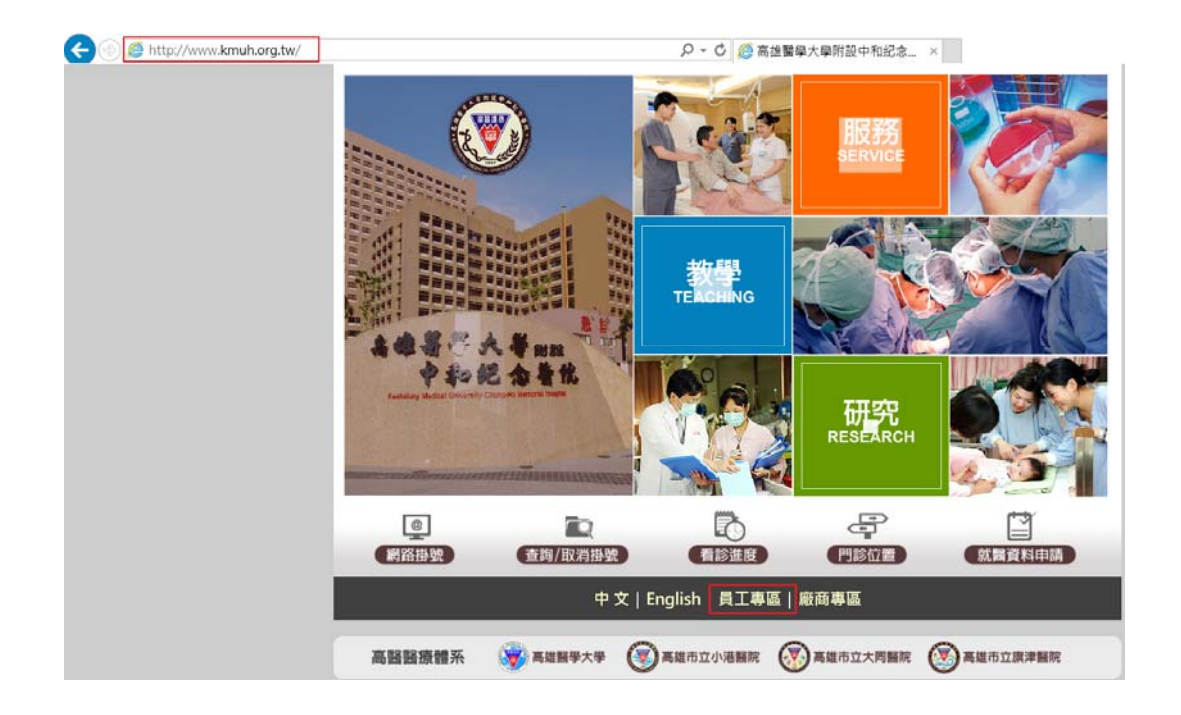

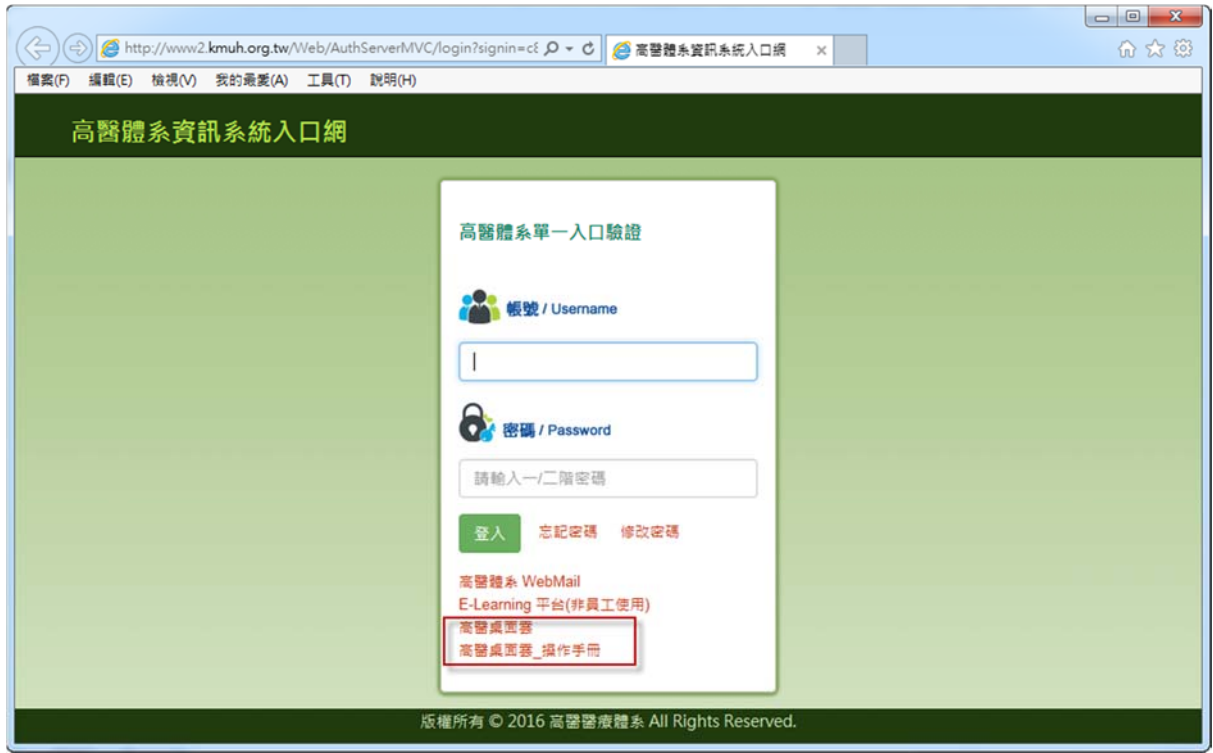

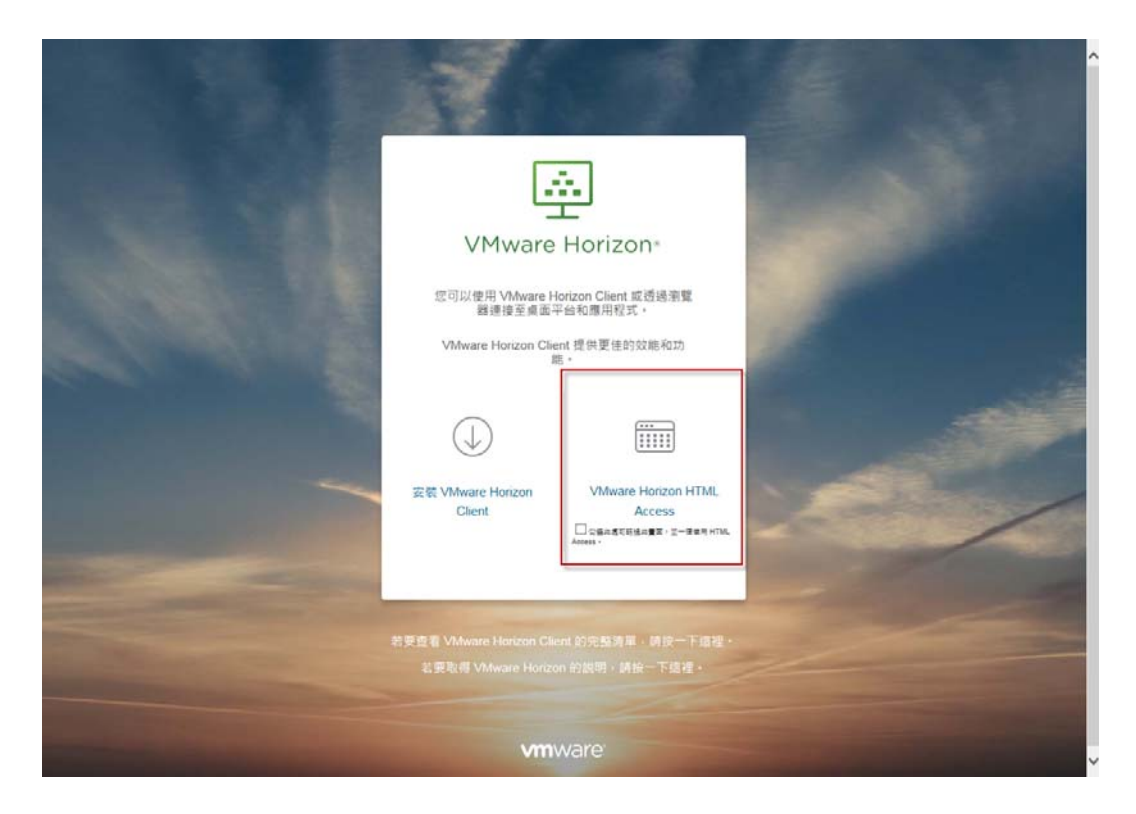

# Step2.點選 VMware Horizon HTML Access

Step3. 輸入職員工編號以及高醫資訊系統二階密碼。

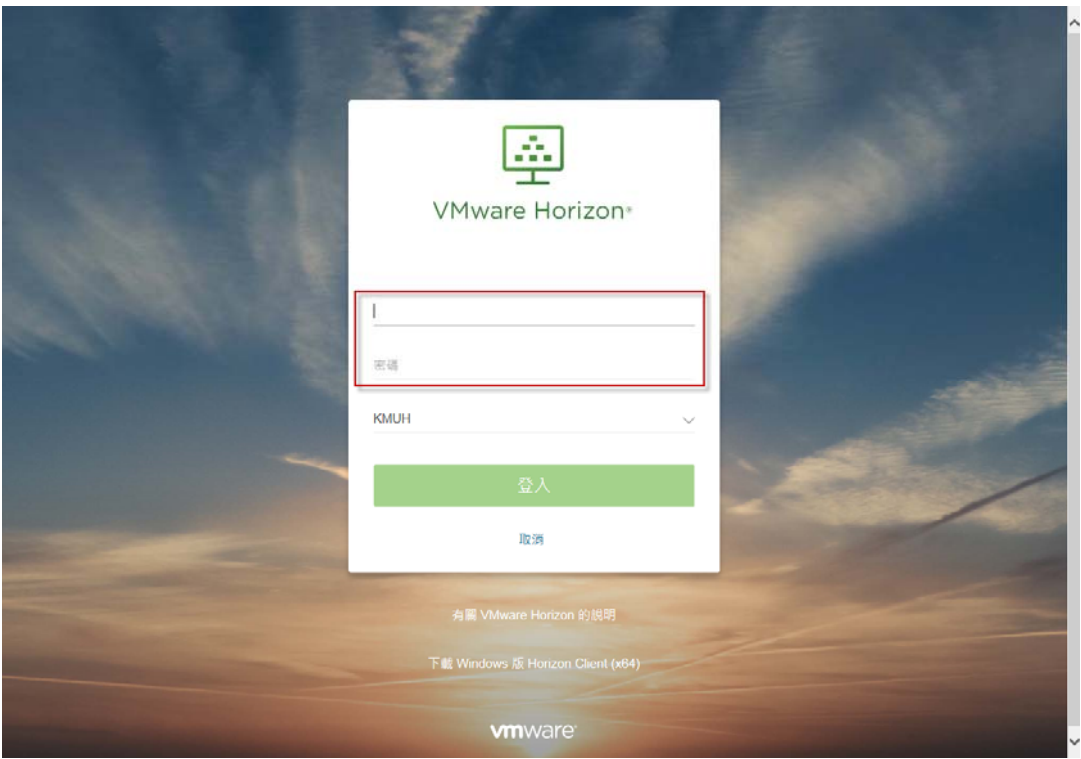

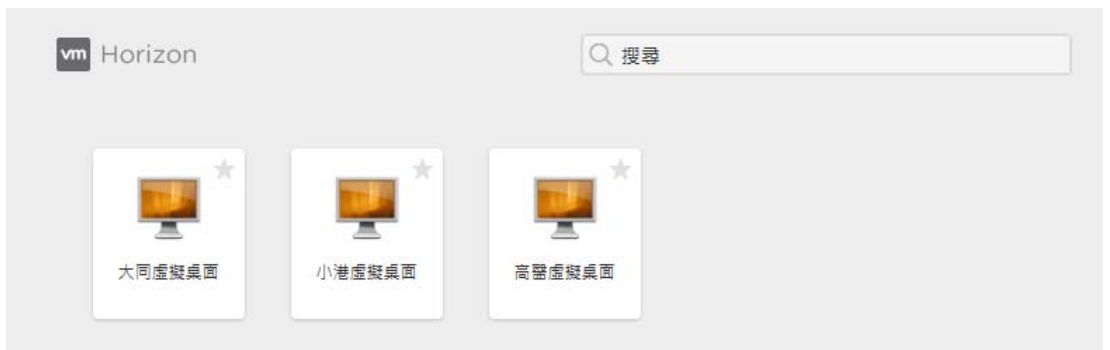

Step4. 點選所需連線院區圖示。

Step5. 開始使用,離開系統請按登出。

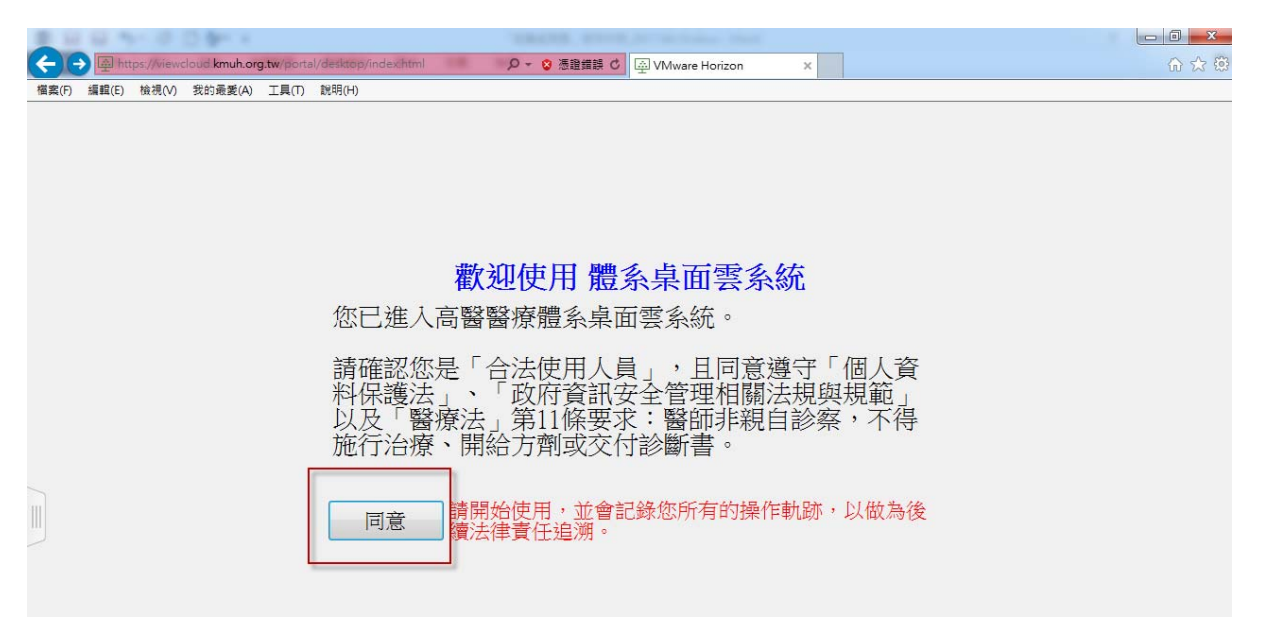

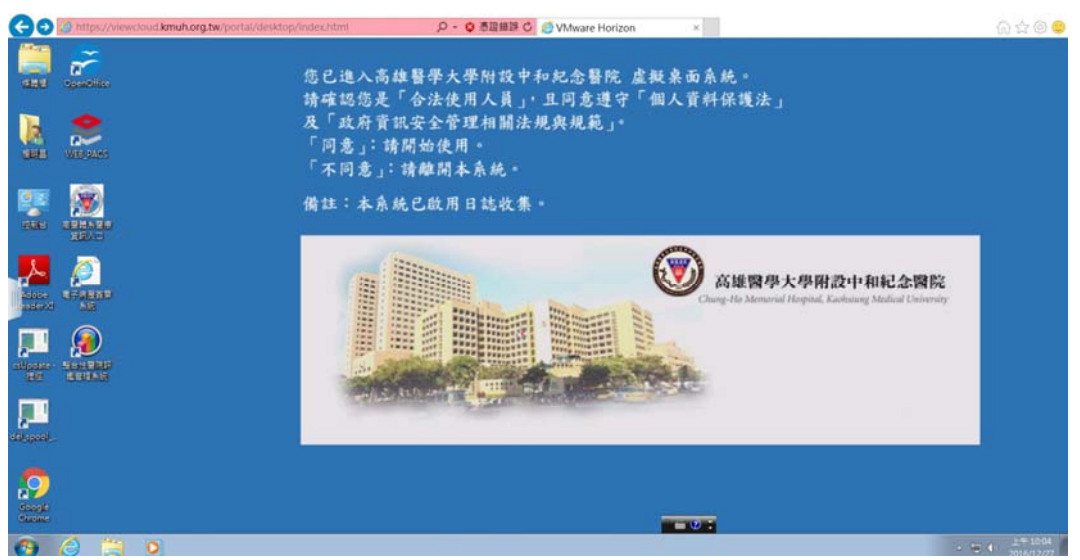

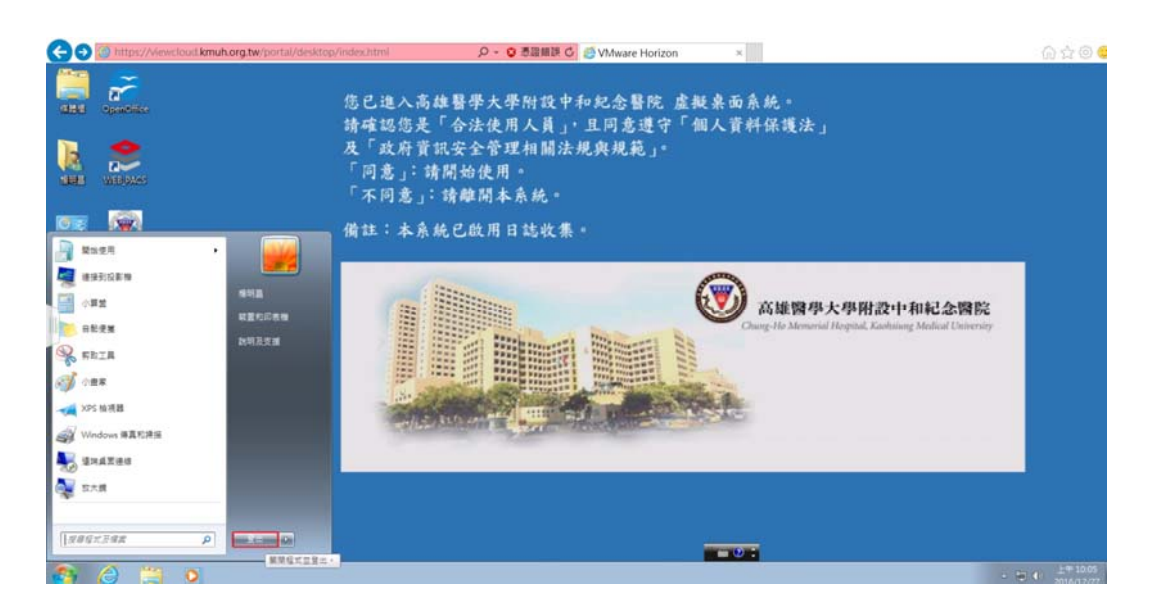

## 2.以 VMware Horizon Client 連線「體系桌面雲」

(1)建議適用對象:自己的 NB 或是桌上型電腦設備,較 HTML 版本功能更為齊全,可以進行電子簽章和界接 USB 硬碟。 (2)高醫對外網站連結入口:http://www.kmuh.org.tw/→「員工專

區」或直接連線網址:https://viewcloud.kmuh.org.tw/ Step1. 連線高醫院外網站或是直接進入院內網站,點選「體 系桌面雲」。

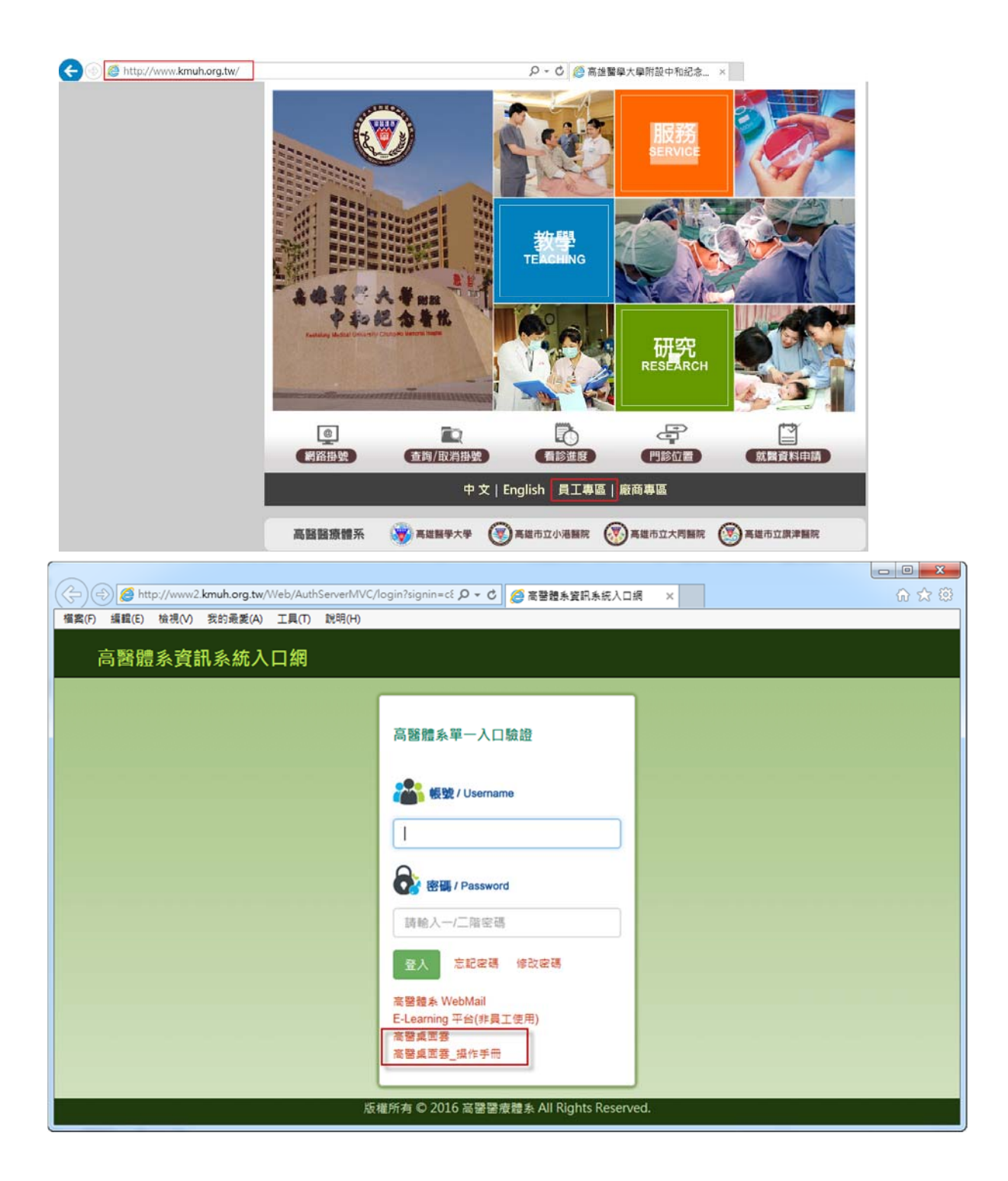

Step2. 下載 VMware Horizon Client, 並選擇適合你設備的 windows 版本進行安裝作業(僅有第一次使用需要)。

(若時常無法登入者,請試著重新安裝最新版本。)

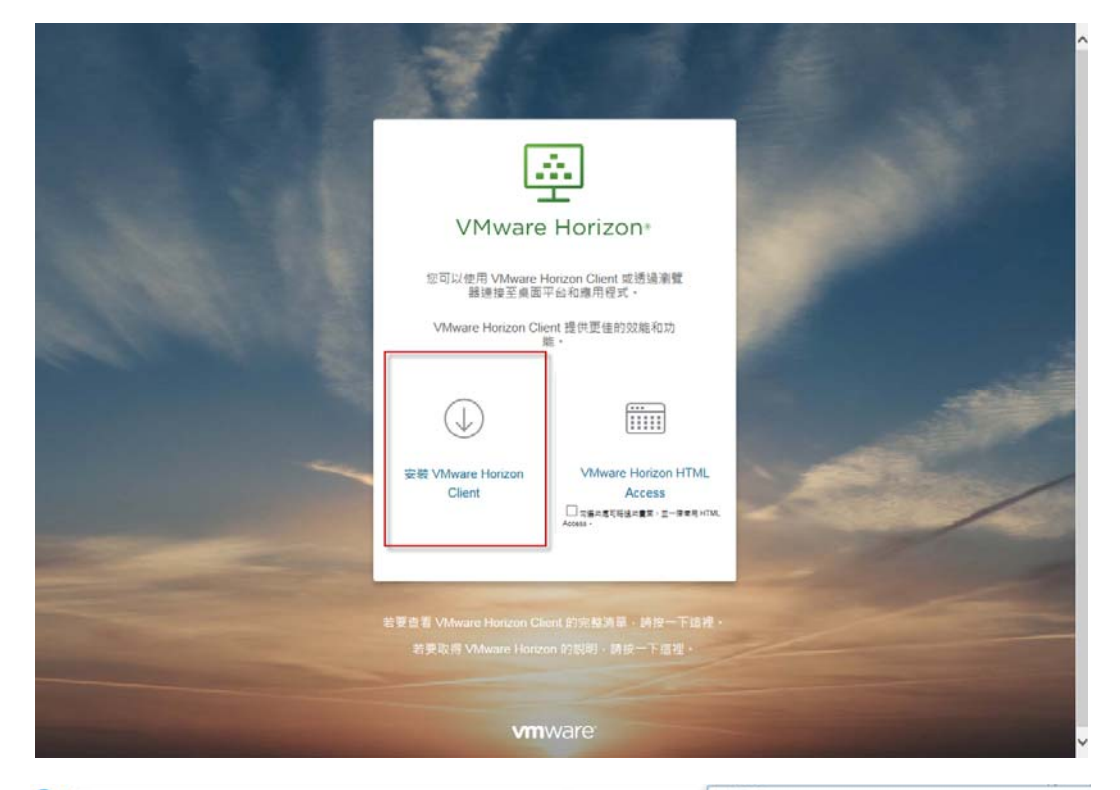

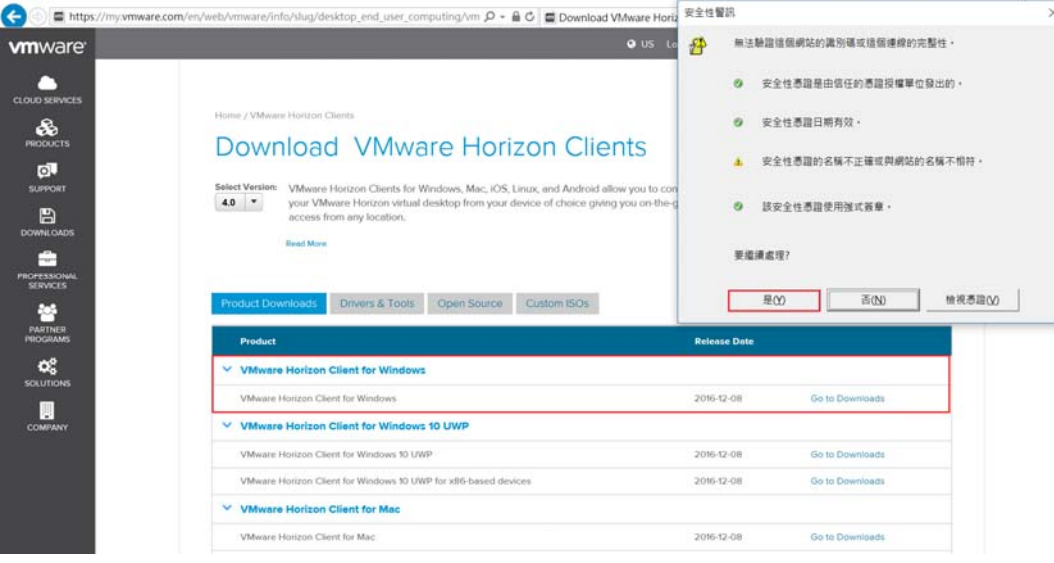

A. 下載頁面:

https://my.vmware.com/web/vmware/info?slug=deskto p\_end\_user\_computing/vmware\_horizon\_clients/4\_0

B. 微軟作業系統(WINDOWS):

https://my.vmware.com/web/vmware/details?download Group=CART16Q4\_WIN&productId=578&rPId=14004

C. 蘋果作業系統(MAC):

https://my.vmware.com/web/vmware/details?download Group=CART16Q4\_MAC\_430&productId=578&rPId=14005

Step4.完成安裝後桌面出現 VMware Horizon Client ICON 圖 示,並設定新增伺服器:輸入「viewcloud.kmuh.org.tw」。

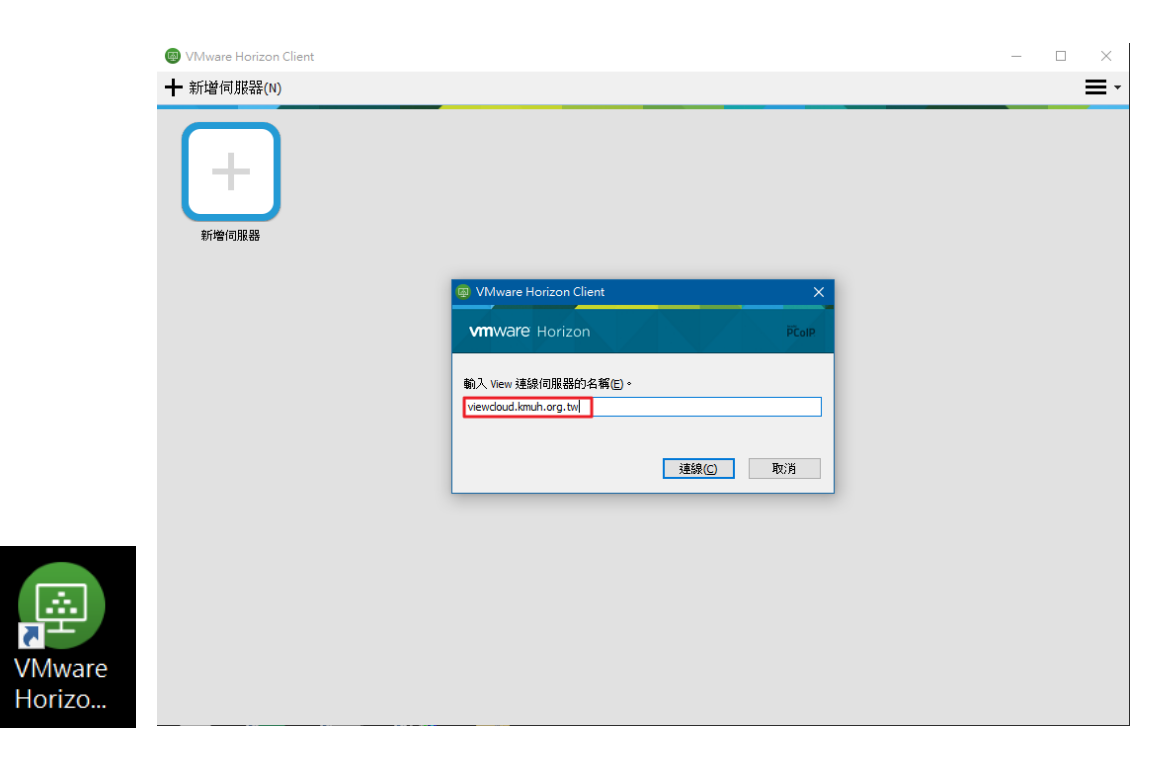

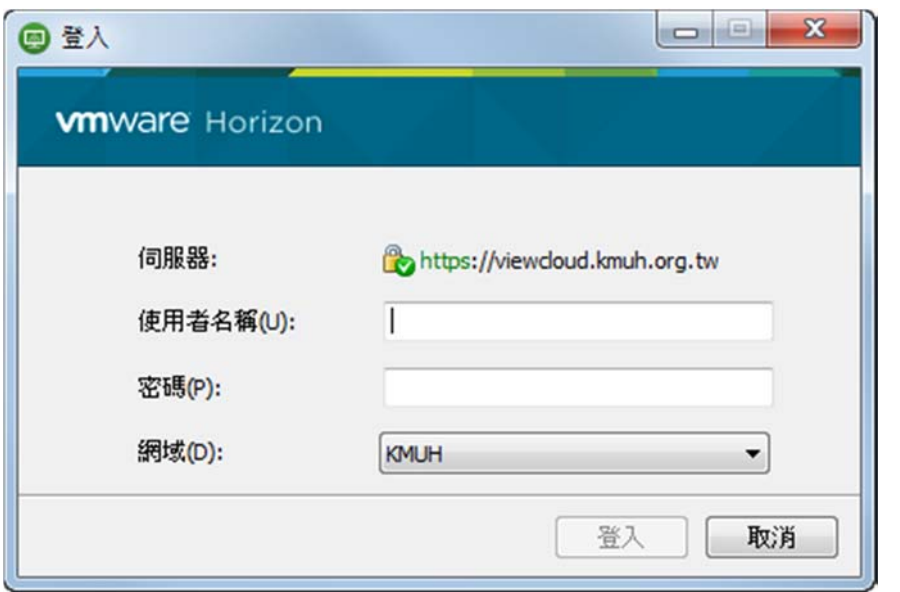

Step5. 輸入職員工編號以及高醫資訊系統二階密碼。。

Step6. 點選所需連線院區圖示後開始使用,離開系統請按登 出。

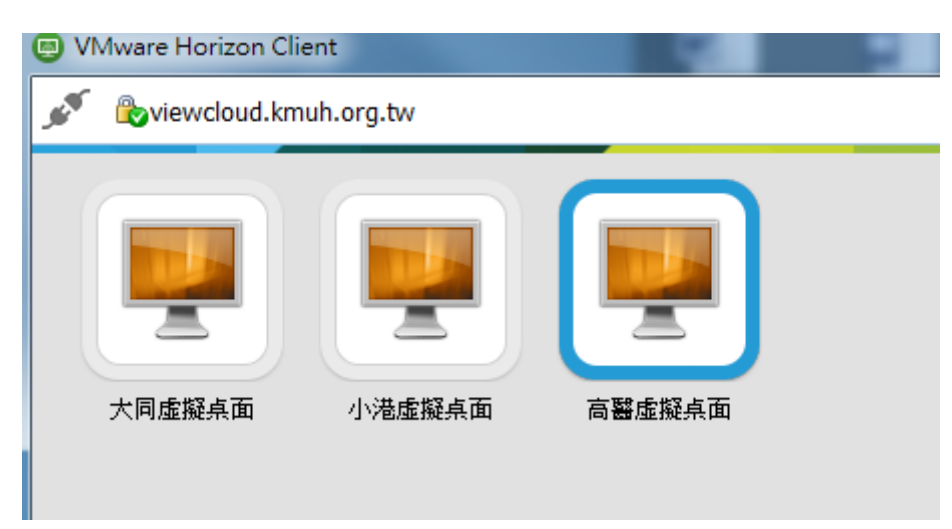

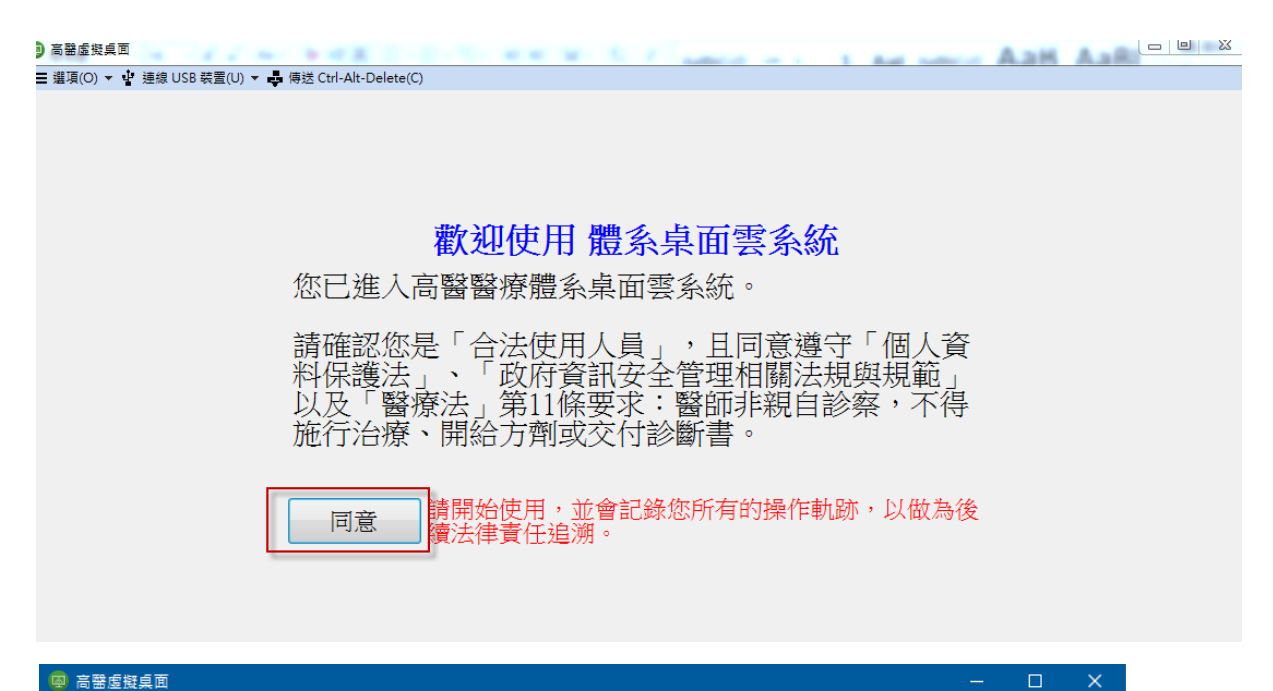

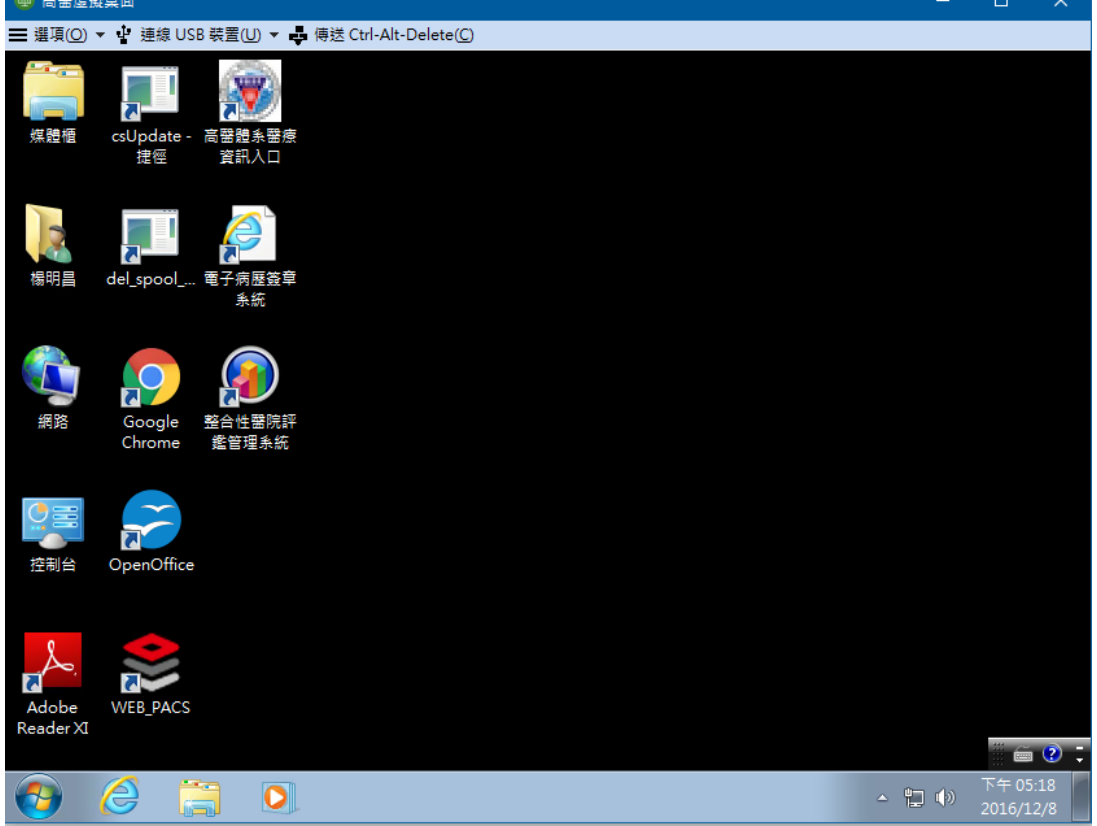

### 三、 「體系桌面雲」進行資料交換

## 1.以 VMware Horizon Client 連線「USB 隨身碟」

Step1.點選連線 USB 裝置->勾選所有選項->靜待裝置出現即可使 用(因裝置大小時間有所差異),建議採用 WEB MAIL 網路硬碟作 使用。

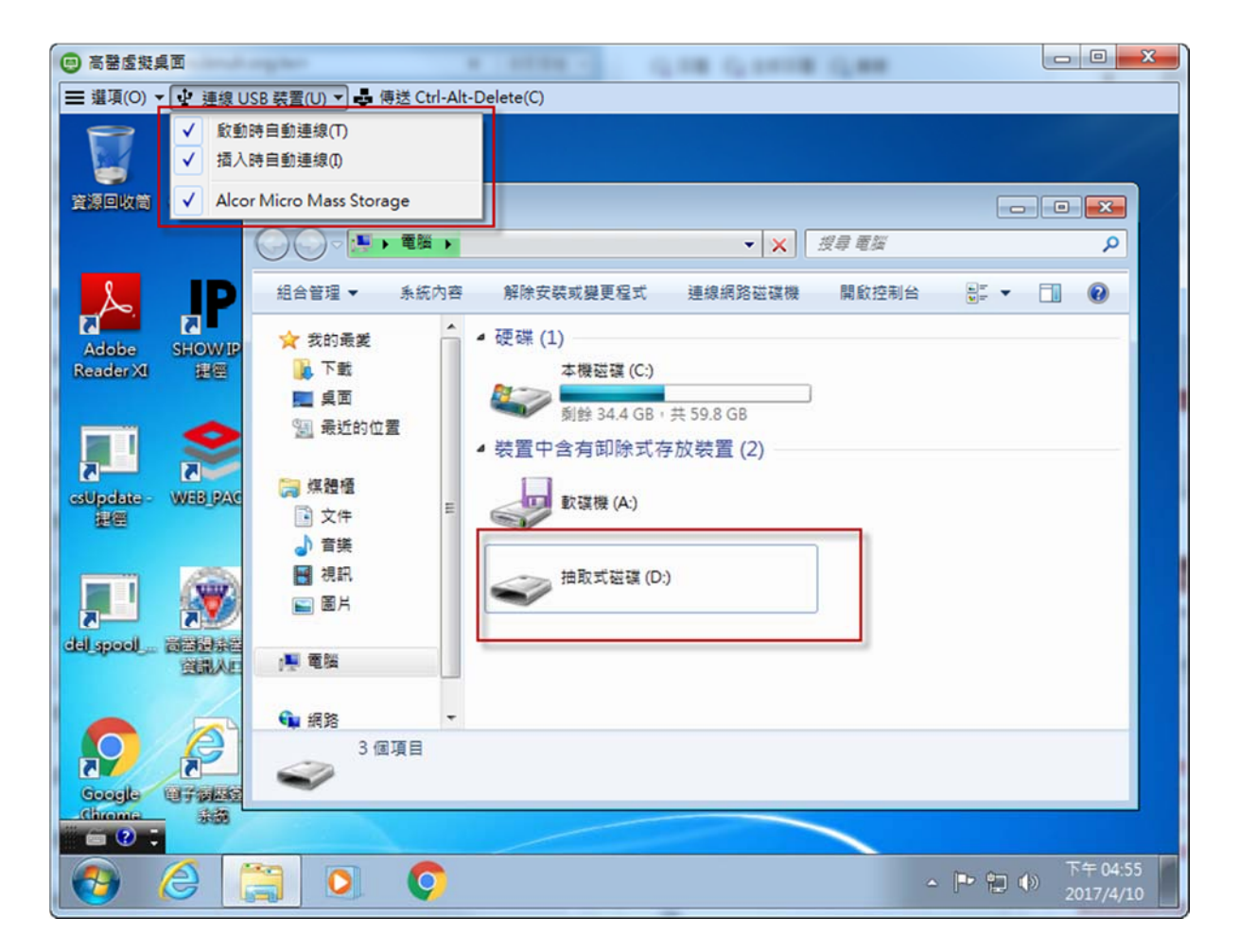

## 2.以「WEB MAIL 網路硬碟」進行資料交換

Step1.由桌面雲裡面開啟瀏覽器連線 WEB MAIL 網頁

(http://ms.kmuh.org.tw)登入。

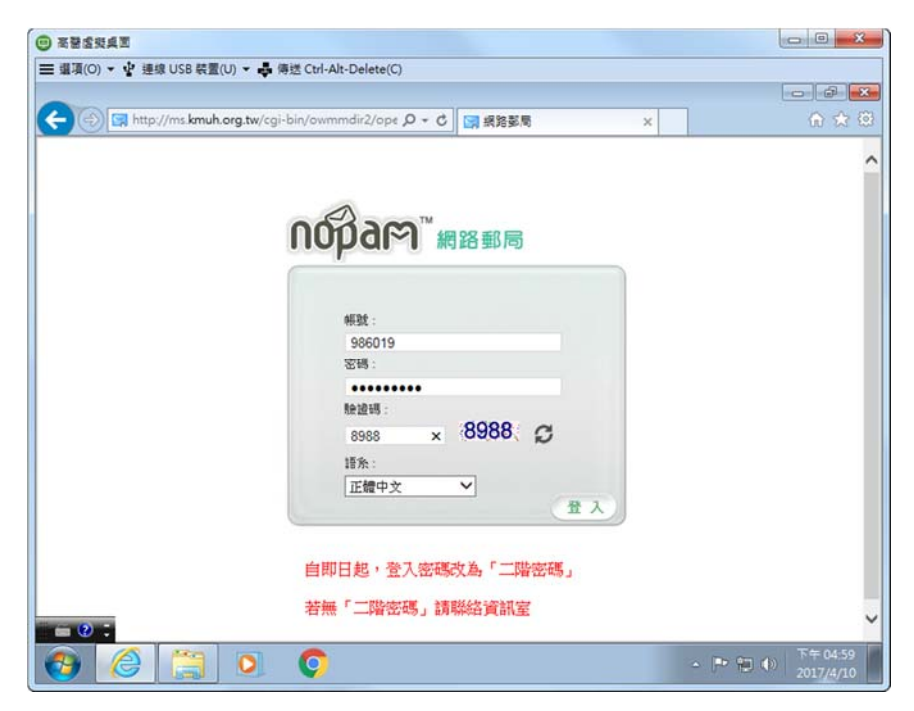

Step2.開起「網路硬碟」功能。

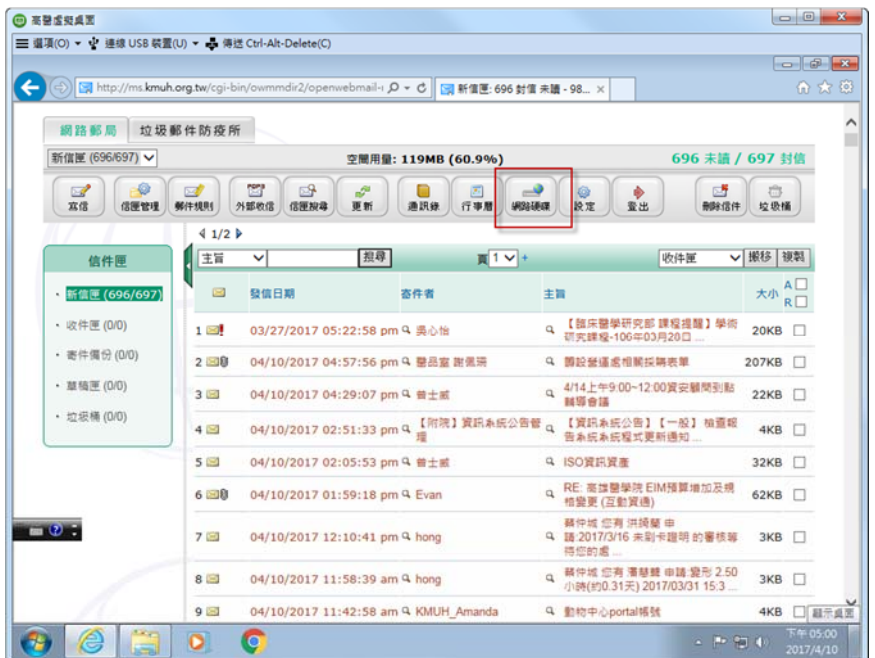

Step3.點選「瀏覽」選擇所需交換之檔案後點選「上傳」。

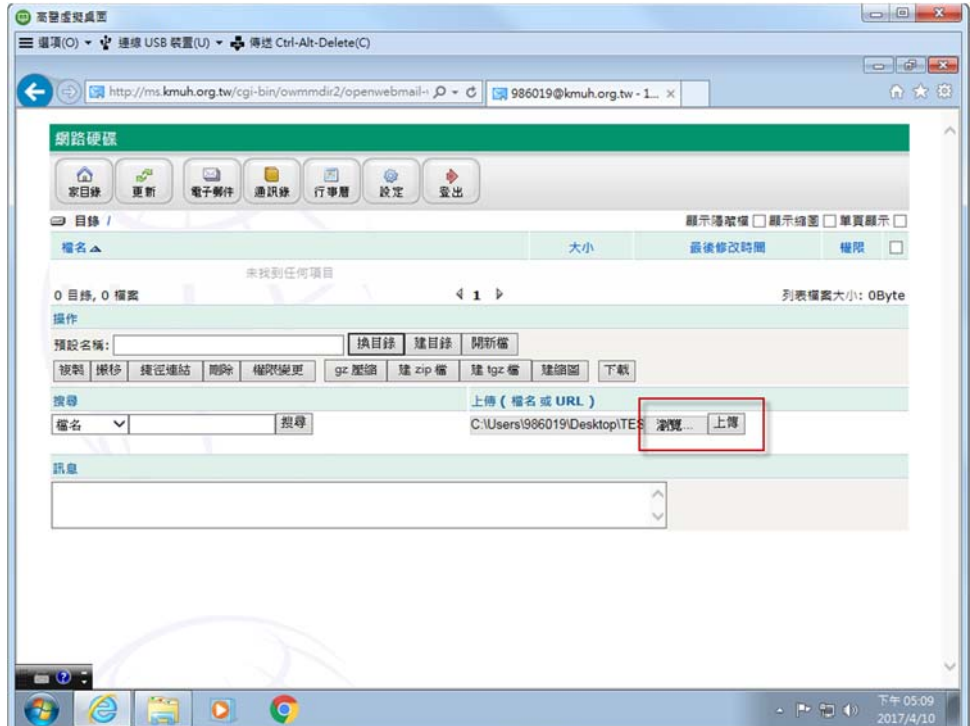

## Step4.完成後便出現在上方區域呈現列表。

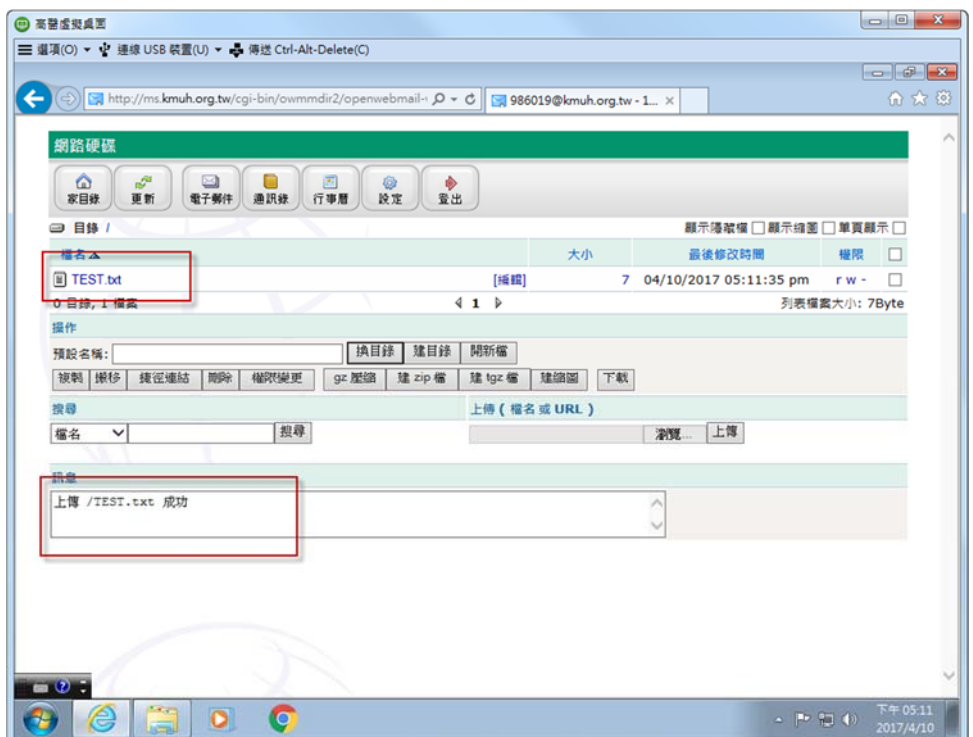

Step5.後續便可再從其他設備(如家裡電腦)登入郵件伺服器的網 路硬碟進行下載。

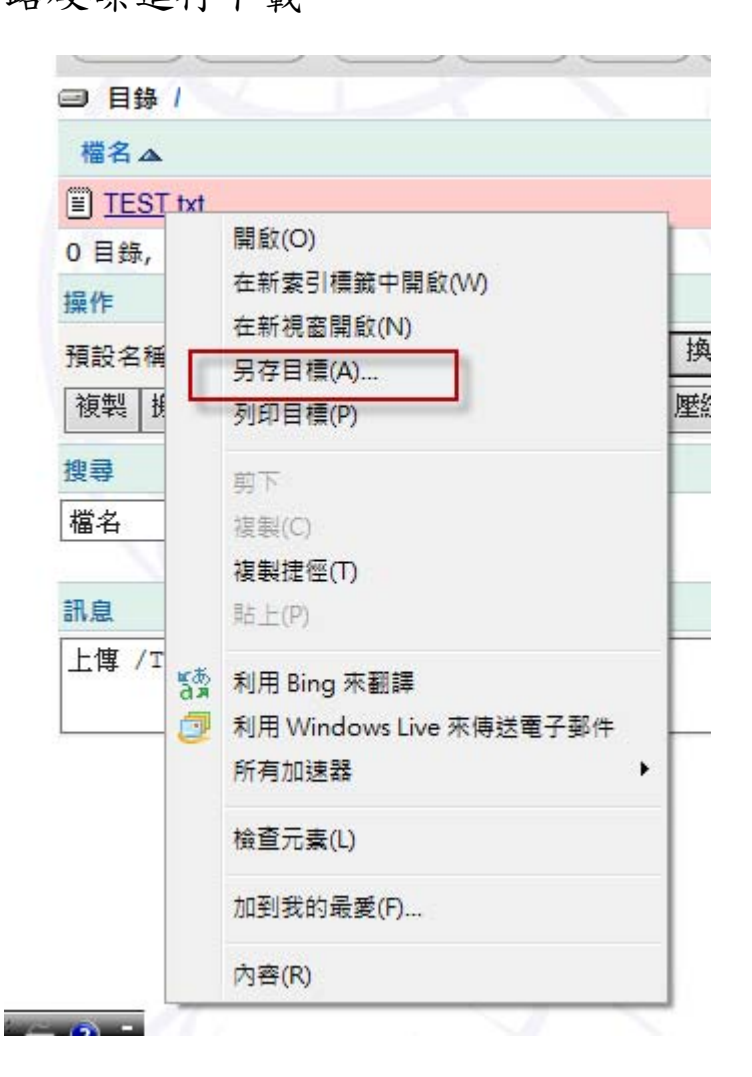

#### 四、 「體系桌面雲」進行電子病歷簽章(僅能使用 Client 版)

Step1.將院方指定 IC 讀卡機(EZ100PU)插入自己設備的 USB 埠。 (因需指定驅動程式,故統一以院方標準簽章卡機為使用設備。)

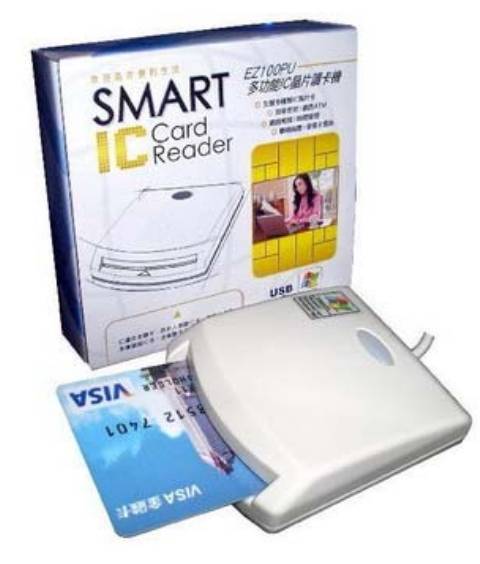

Step2.點選連線 USB 裝置->勾選讀卡機或者全部->跳出安裝驅動 程式畫面(表示已有偵測到卡機設備) ->直到完成自動消失。

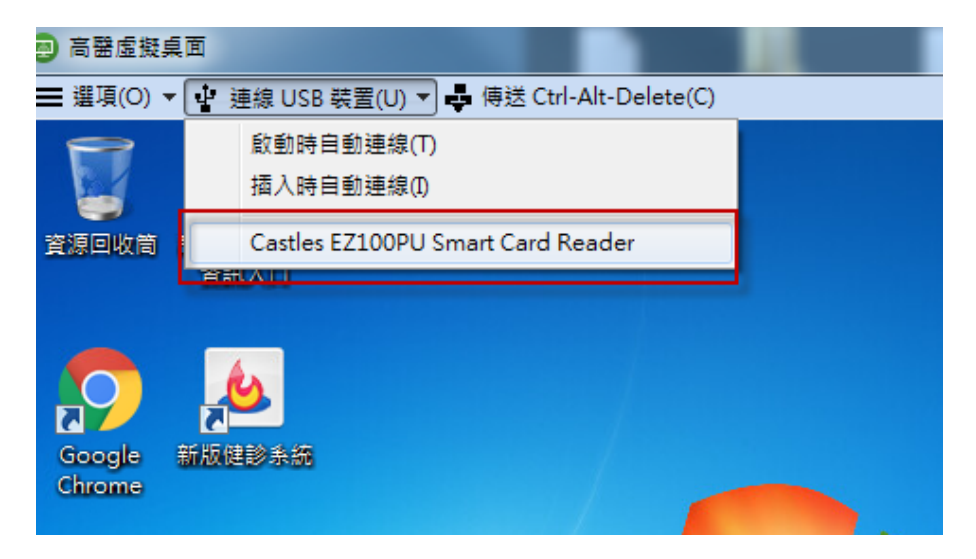

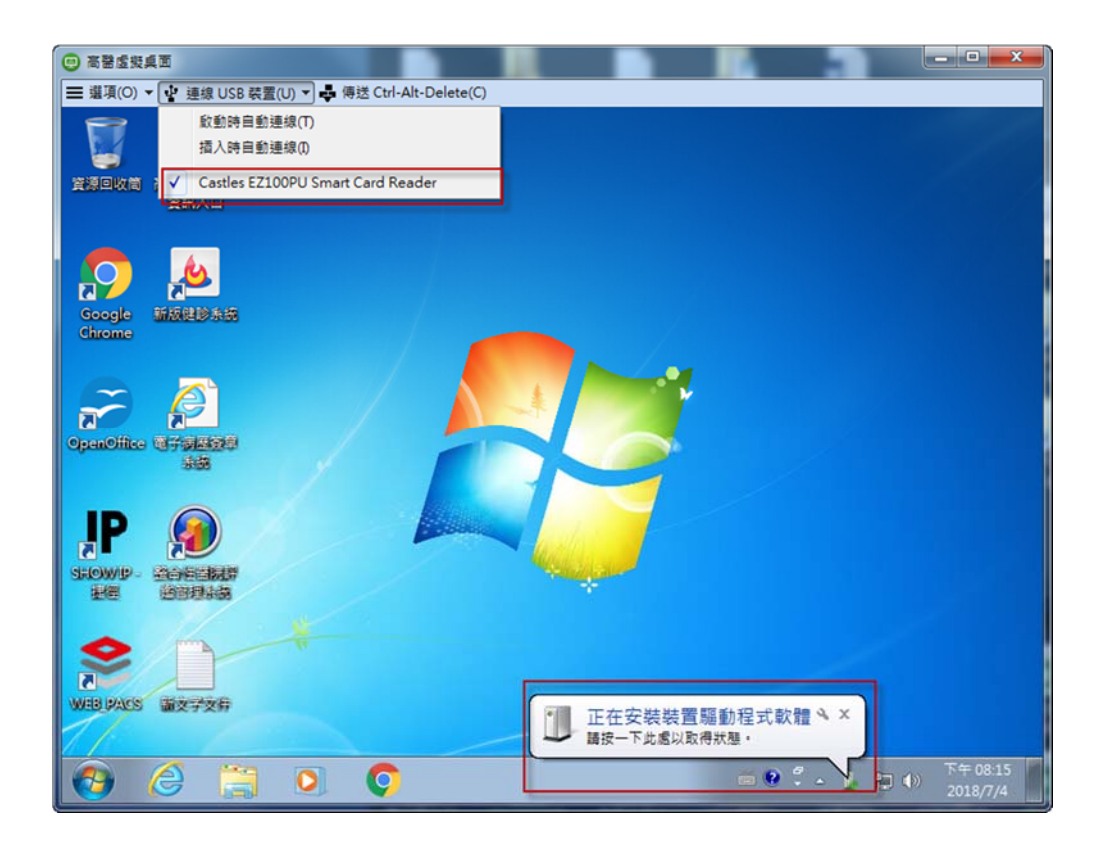

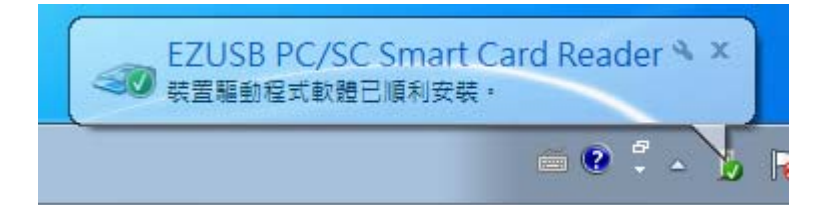

#### 另外可利用工具程式進行卡機驗證。

開始->EZ PCSC Reader\EZUSB Utility\EZUSB Diagnostics

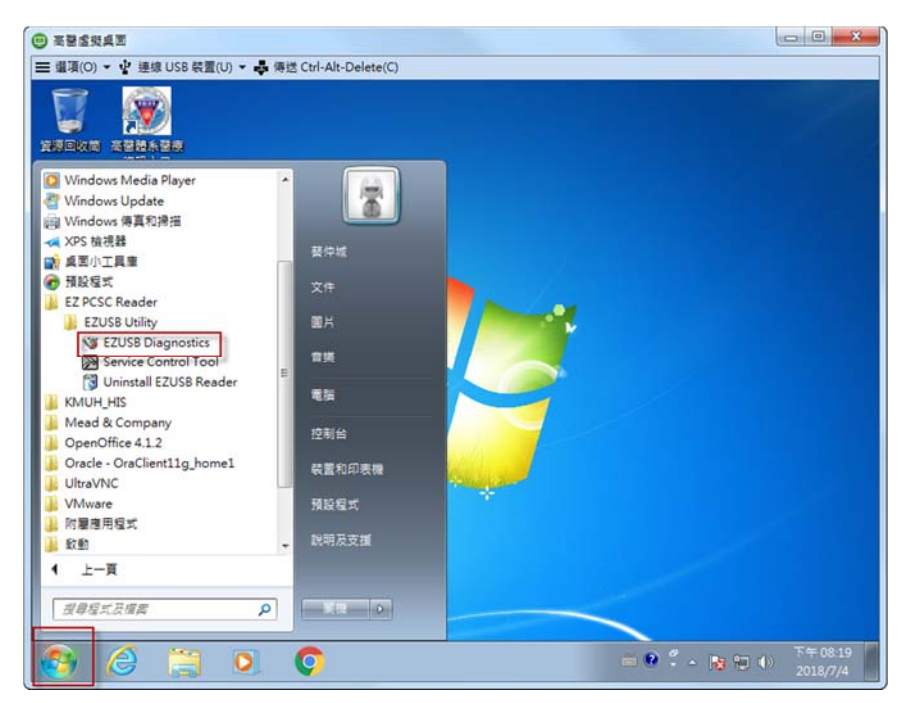

右下角選擇「EZ 100 PU」進行「檢測」,全數通過表示正常。

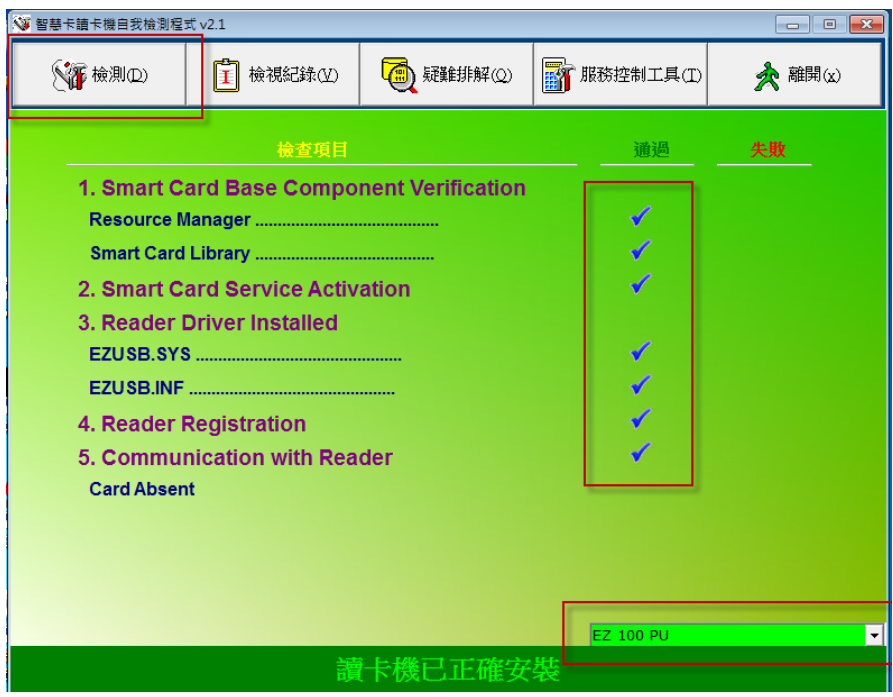

Step3.開啟院內網站整合版開始進行簽章作業。

# 五、 「體系桌面雲」使用 Apple iOS 作業系統連線

# Step1.使用 App Store 下載「VMware Horizon Client」。

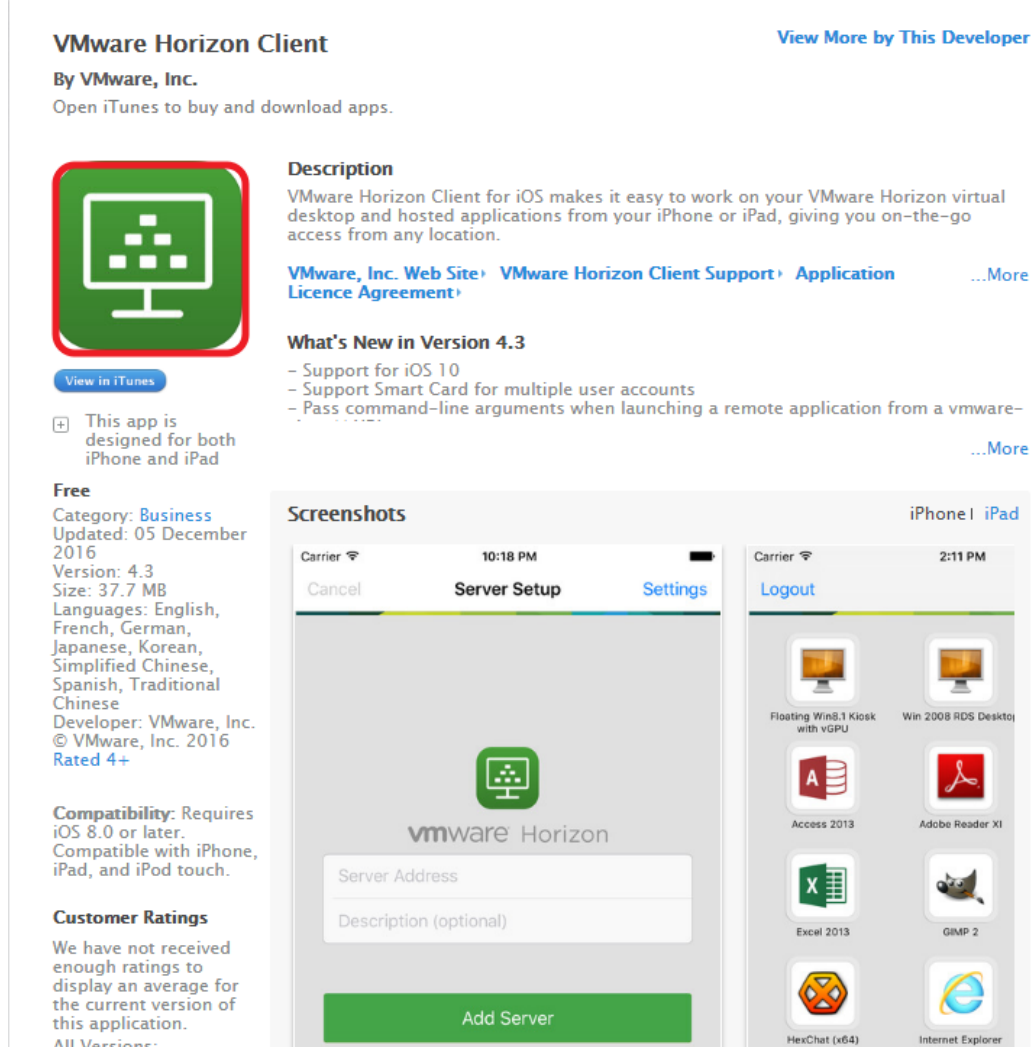

Step2.點選完成安裝之 APP-VMware Horizon Client。

Step3.安裝完成後的圖示設定新增伺服器:輸入

「viewcloud.kmuh.org.tw」。

#### 版次: 20180704

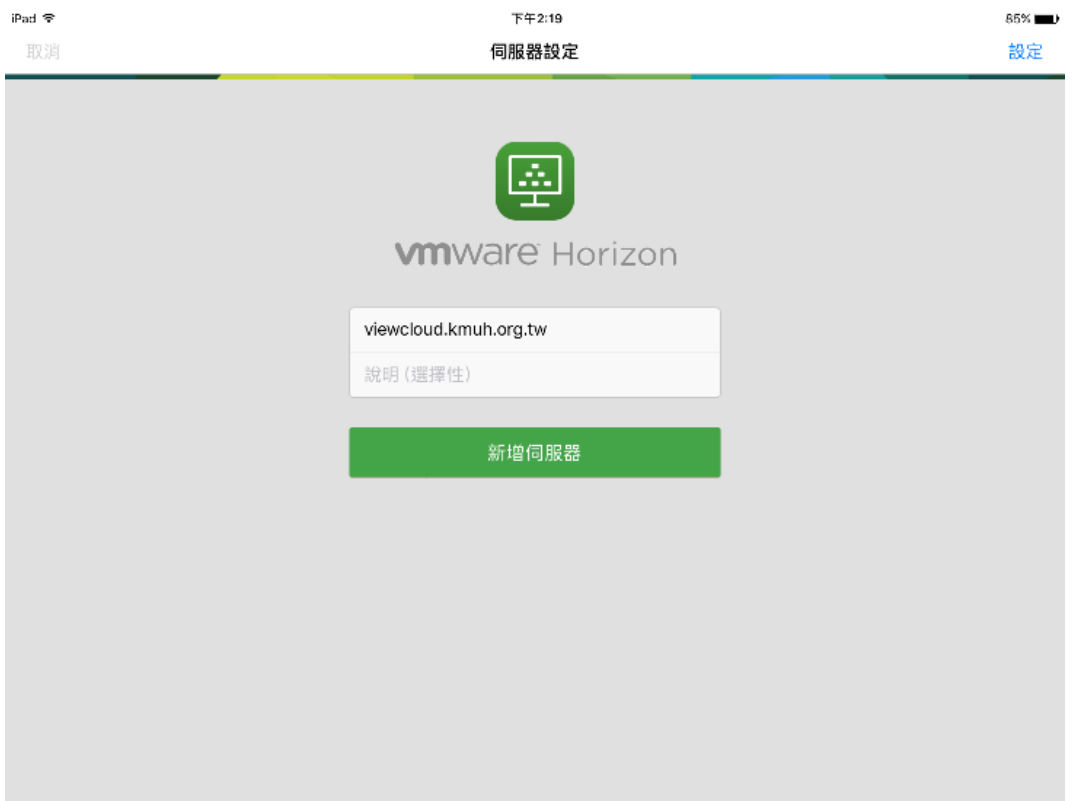

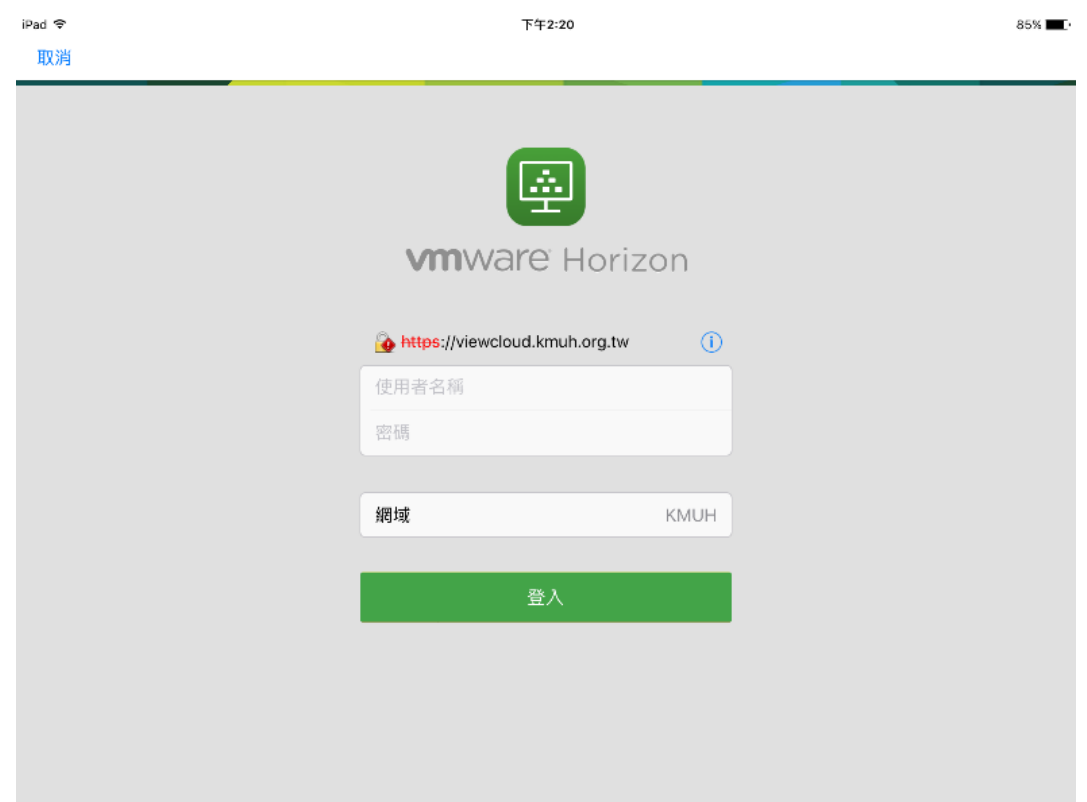

Step4. 輸入職員工編號以及高醫資訊系統二階密碼。

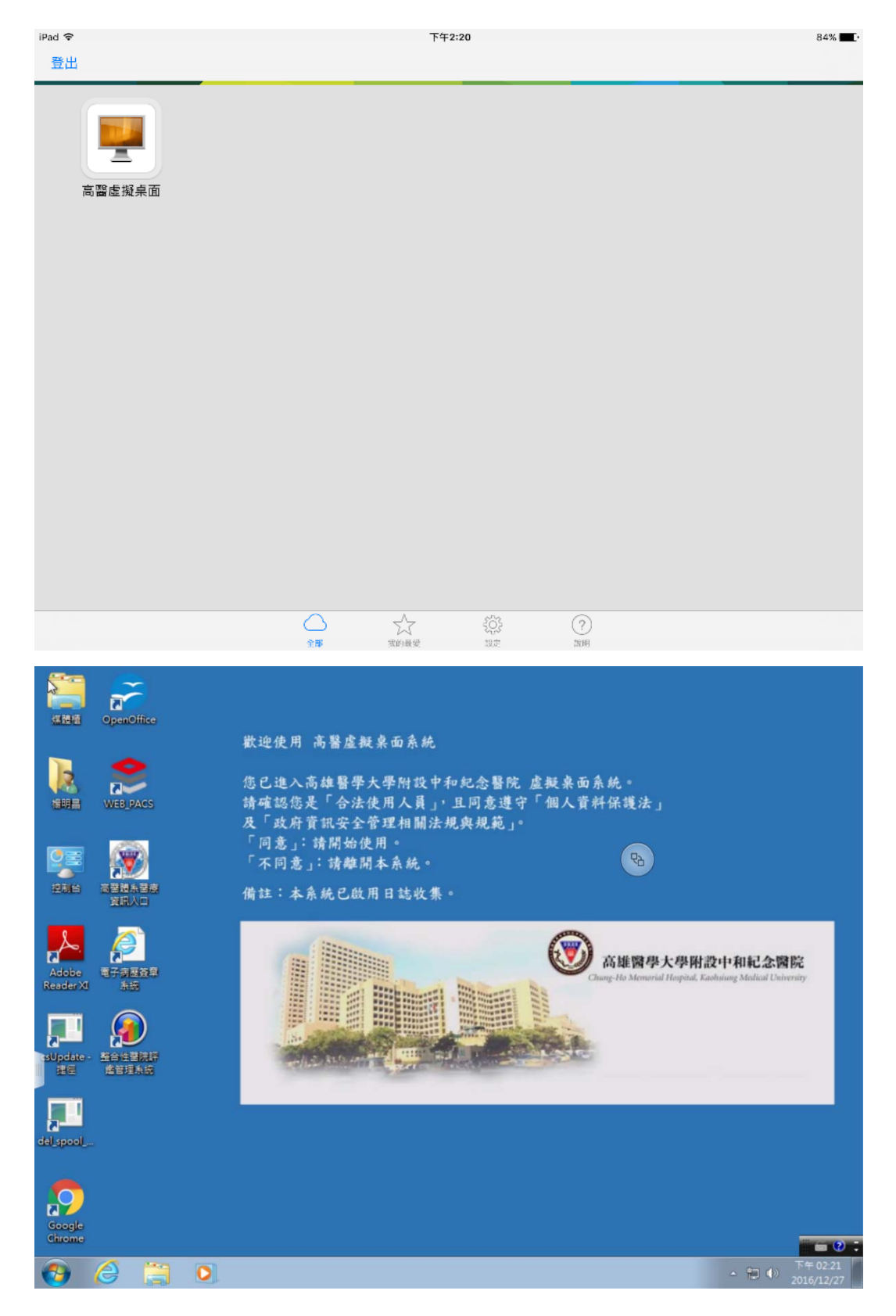

## Step6.點選「體系桌面雲」圖開始使用,結束時請關閉 APP。

# 六、 「體系桌面雲」使用 Android 作業系統連線

Step1. GOOGLE 市集搜尋下載「VMware Horizon Client」。

注意:經發現不是每台手機都能正常使用

Step2.點選完成安裝之 APP-VMware Horizon Client。

Step3.安裝完成後的圖示設定新增伺服器:輸入

「viewcloud.kmuh.org.tw」。

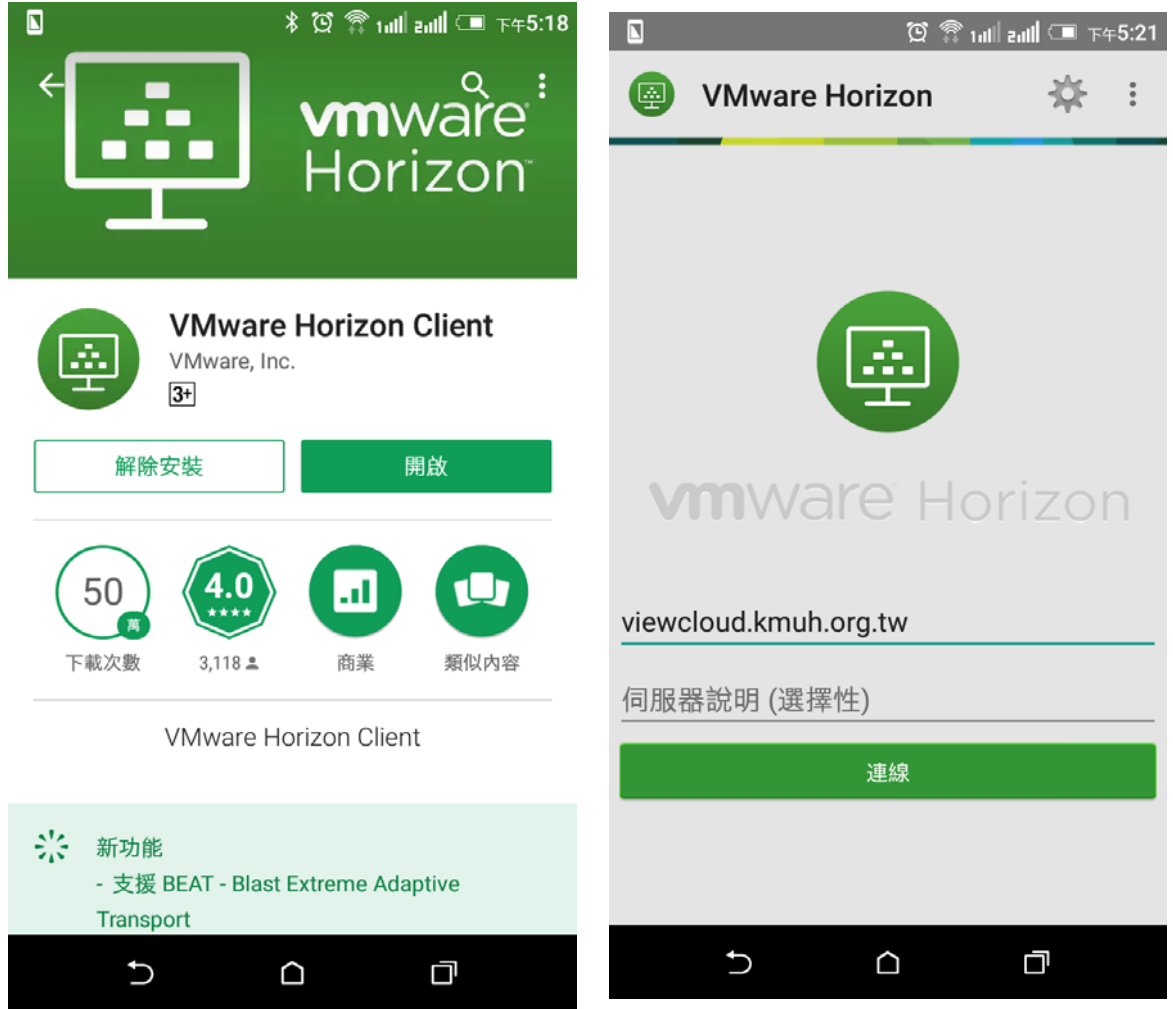

Step4. 安全憑證,請按「繼續」。

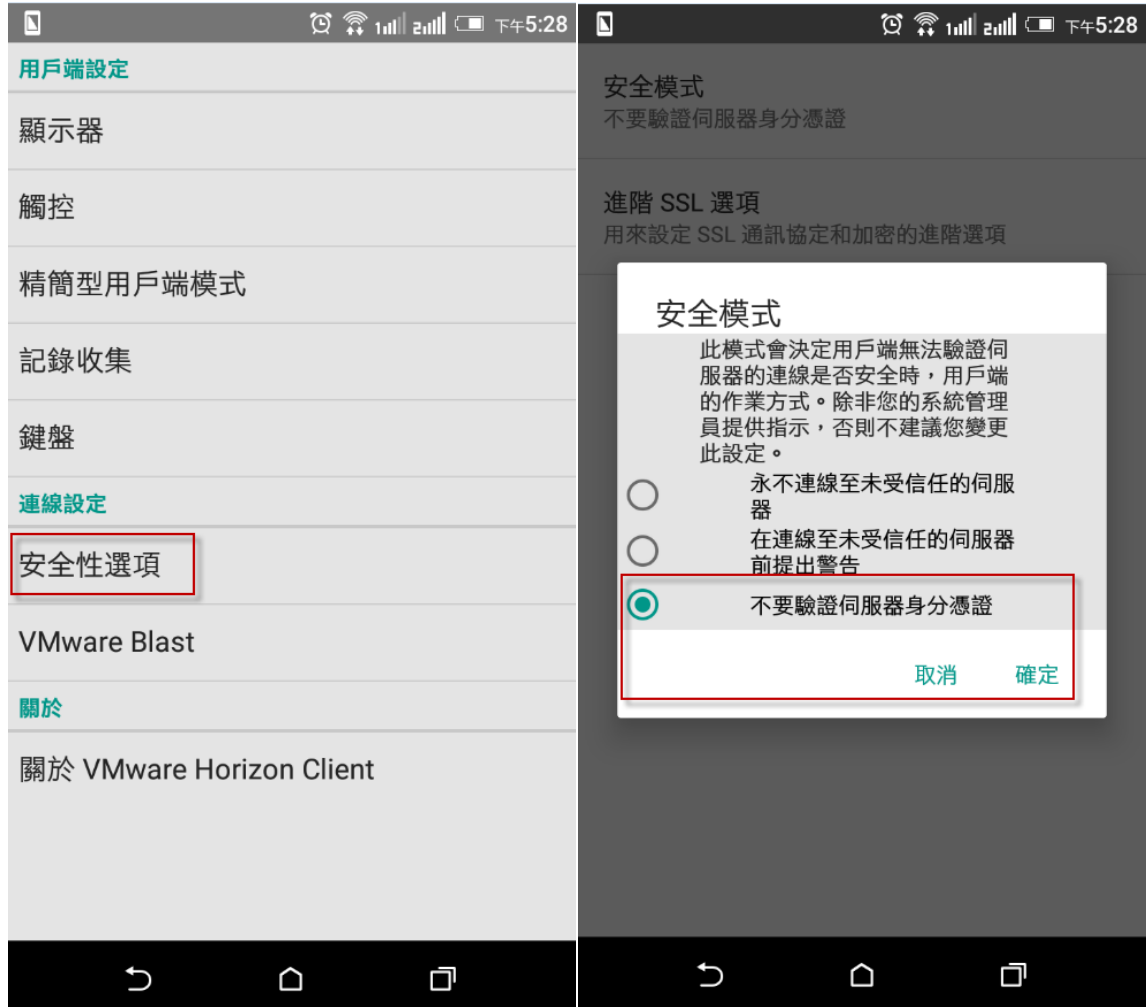

Step5. 輸入職員工編號以及高醫資訊系統二階密碼。

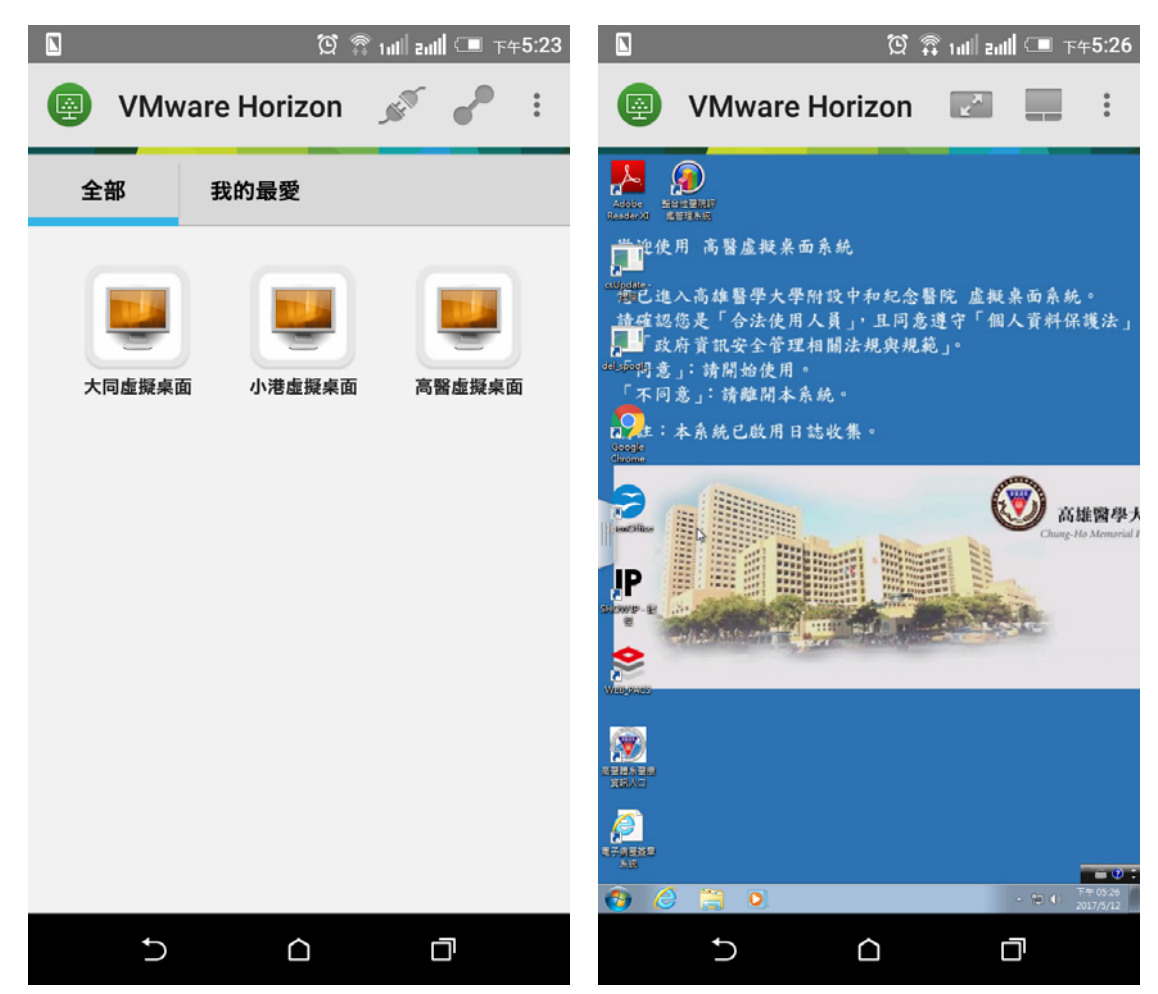

Step6.點選所需院區圖示開始使用,結束時請關閉 APP。

## 七、 VMware Horizon View Client 解開發生網路錯誤訊息

# 1.Win7 取消 proxy 設定:

Step1.控制台->網際網路選項

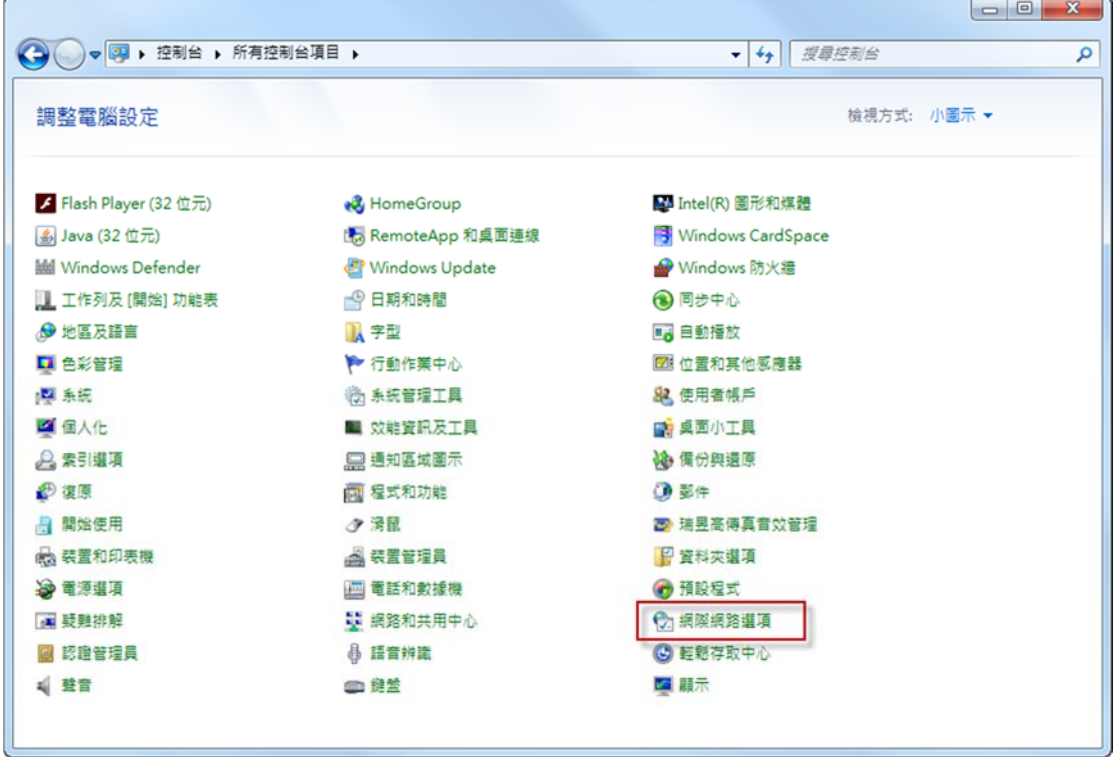

Step2.連線->LAN 設定

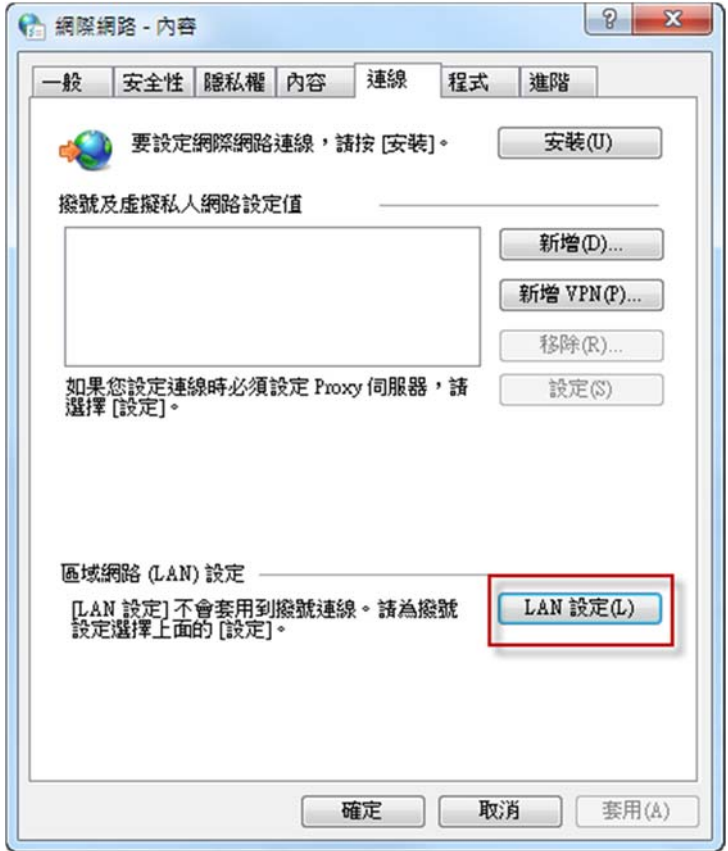

Step3.Proxy 伺服器須取消任何設定

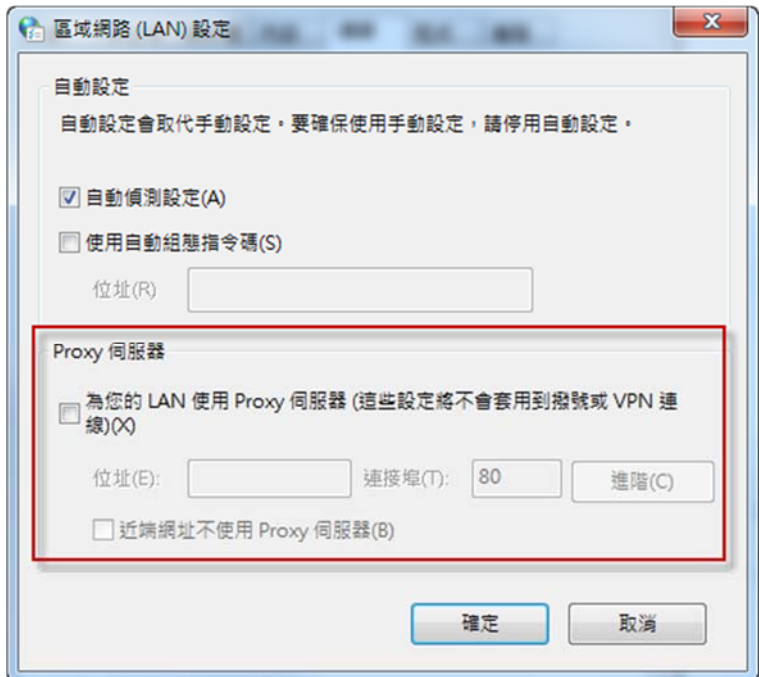

# 2.Win8、win10 取消 proxy 設定:

Step1.設定->網路及網際網路

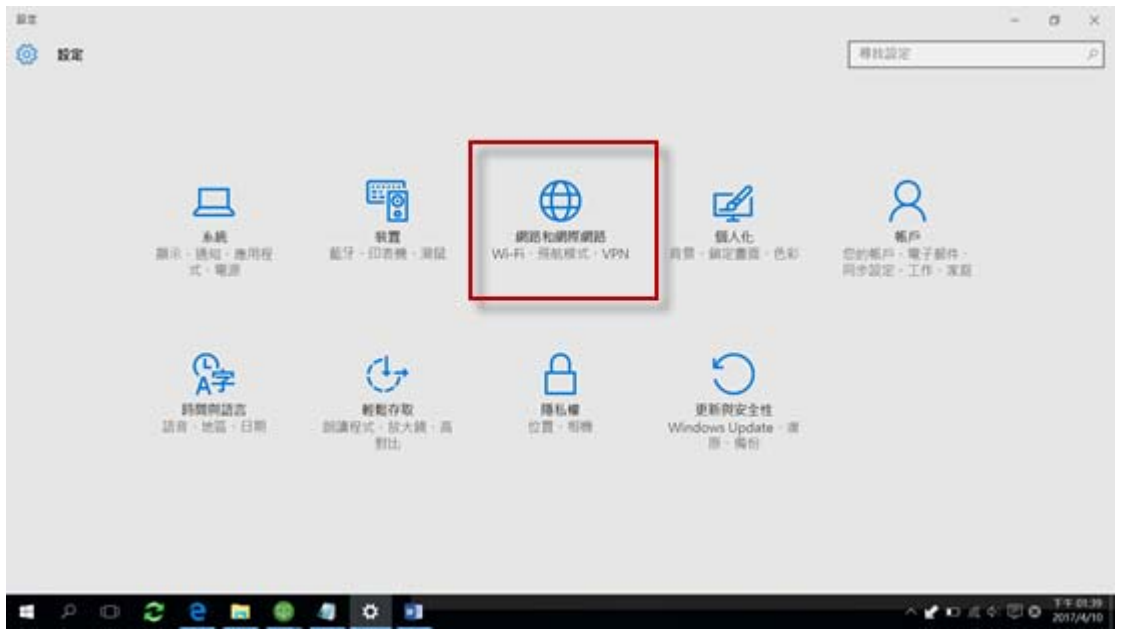

## Step2.左側功能表 Proxy 設定->關閉 Proxy 設定

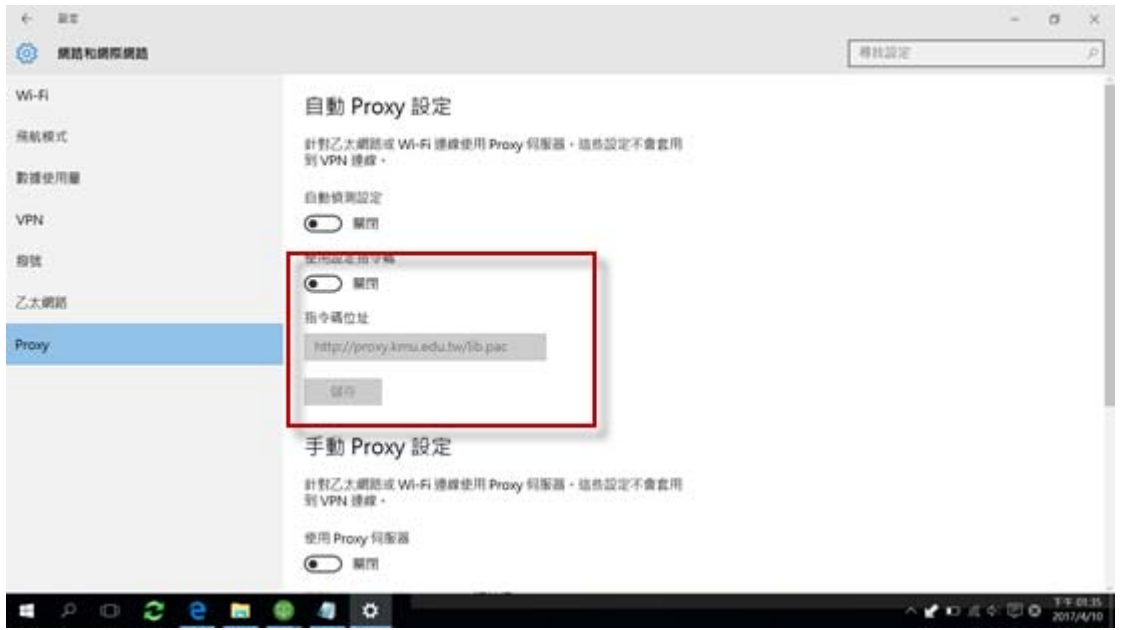